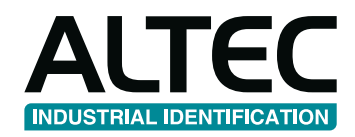

Make everything unique

ATP 600

# ATP 300

## **User manual**

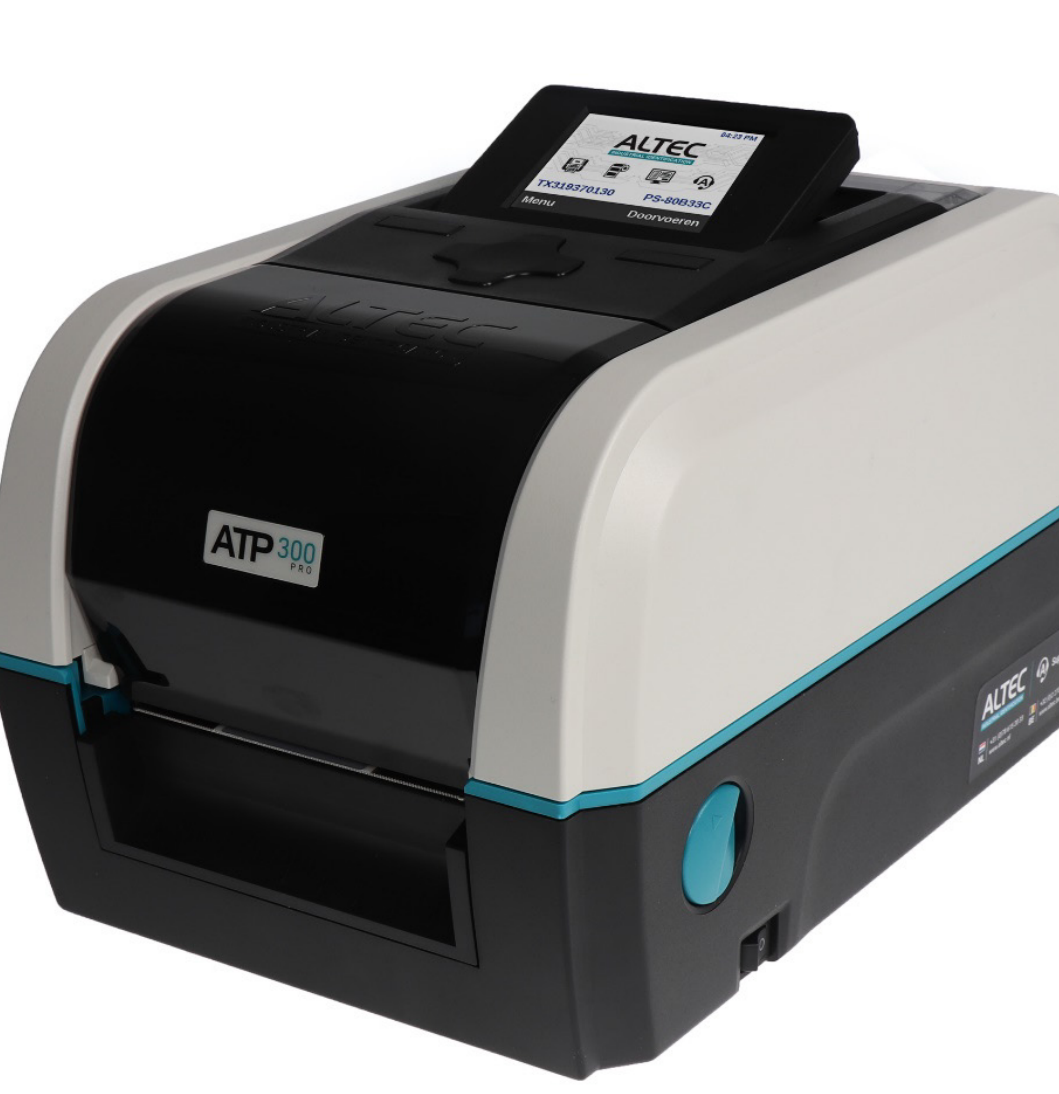

## **ALTEC INDUSTRIAL IDENTIFICATION**

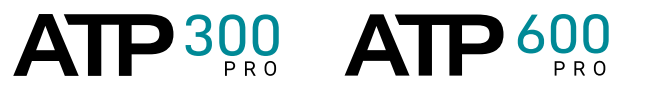

## **Contents**

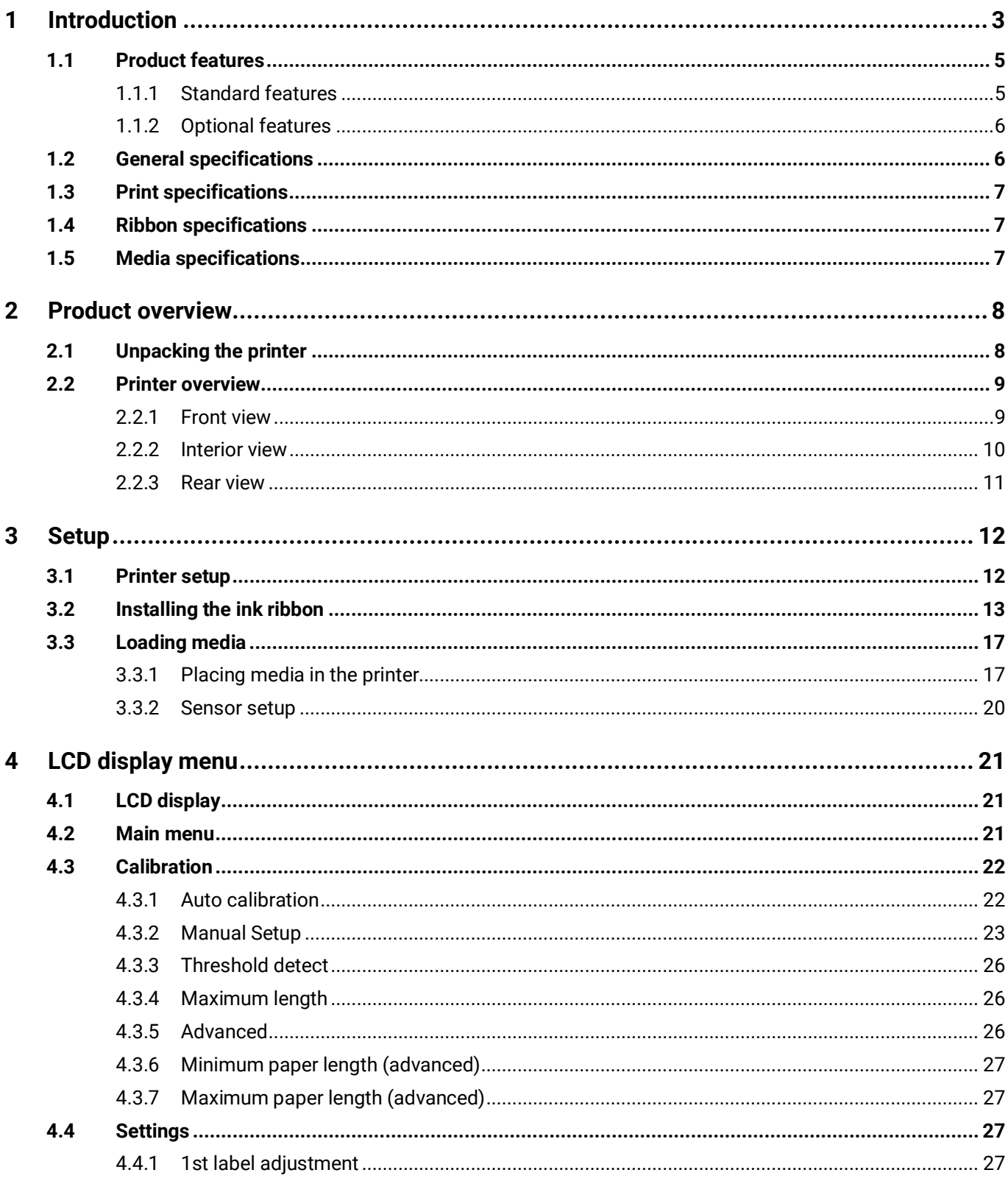

 $\equiv$ **NL** 

 $\bigcup$  +31(0)78 - 615 20 33  $\blacktriangleright$  info@altec.nl (a) www.altec.nl

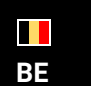

 $\leftarrow +32(0)2 - 2703488$  $\blacktriangleright$  info@altec.be **(** www.altec.be

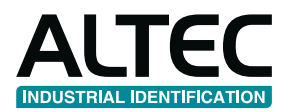

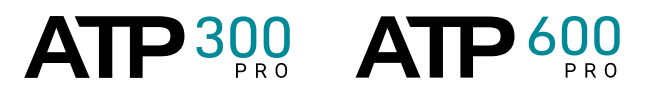

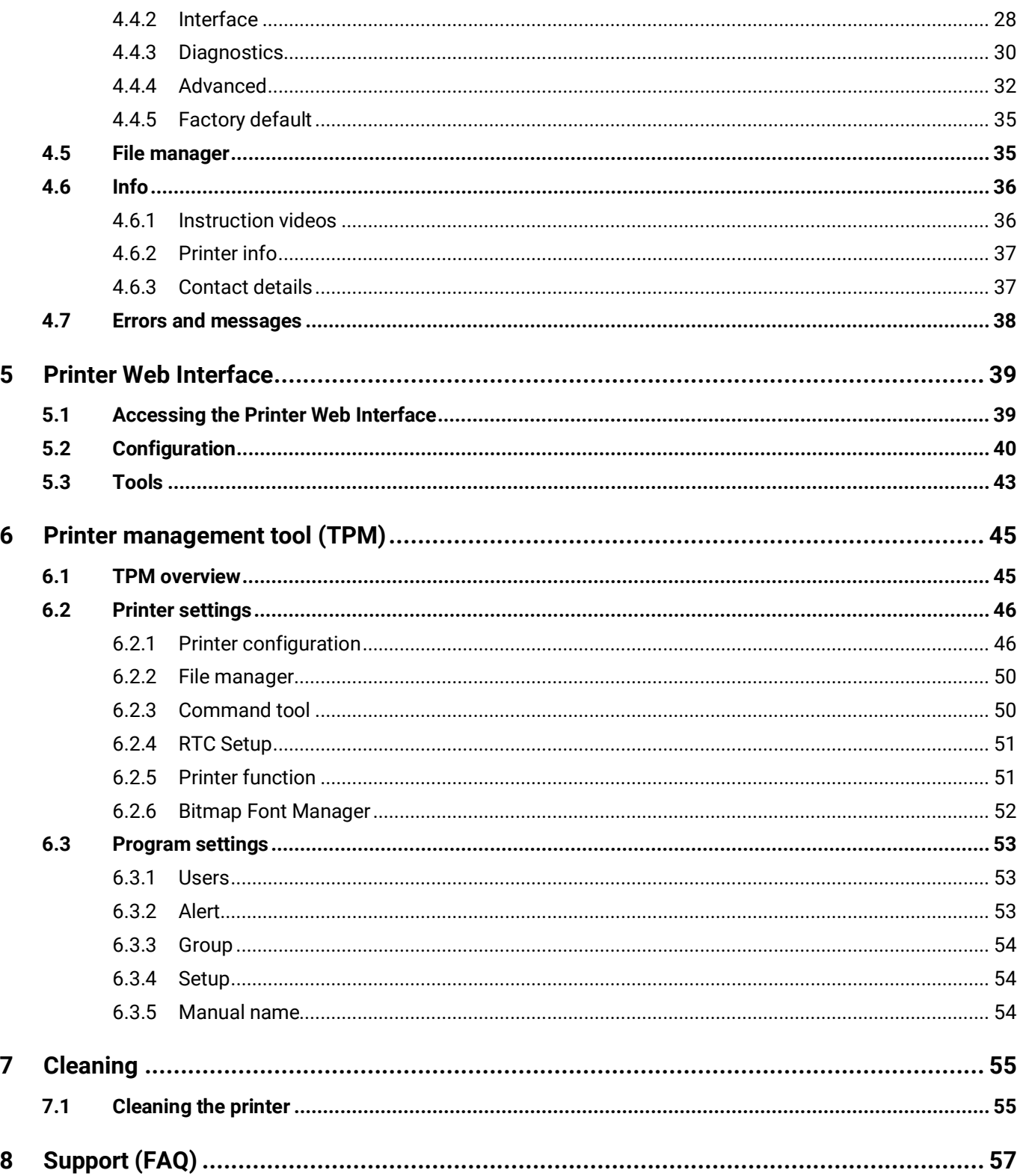

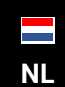

 $\leftarrow$  +31(0)78 - 615 20 33  $\blacktriangleright$  info@altec.nl www.altec.nl

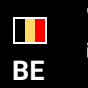

 $\leftarrow +32(0)2 - 2703488$  $\blacktriangleright$  info@altec.be www.altec.be

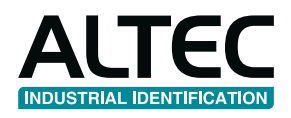

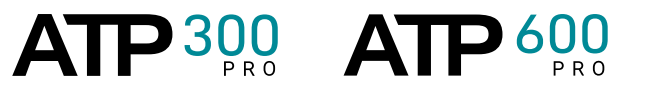

## <span id="page-3-0"></span>**1 Introduction**

#### **Industrial Desktop Labelprinter**

The ATP-300/600 Pro is Altec's Industrial Desktop Label printer. This is the successor to the TTP-200/300 series. This new label printer is technically improved and a lot more user-friendly. Placing media and printing labels is now easier and more advanced. Print 1001 types of labels with one and the same label printer.

#### **Copyright information**

Copyright Information © 2020 ALTEC industrial identification B.V. The copyright in this manual, the software and firmware in the printer are owned by ALTEC industrial identification B.V. All rights reserved. Windows is a registered trademark of Microsoft Corporation. All other trademarks are the property of their respective owners.

Information in this document is subject to change without notice and does not represent a commitment on the part of ALTEC industrial identification B.V. No part of this manual may be reproduced or transmitted in any form or by any means, for any purpose other than the purchaser's personal use, without the expressed written permission of ALTEC industrial identification B.V.

#### **Compliance and approvals**

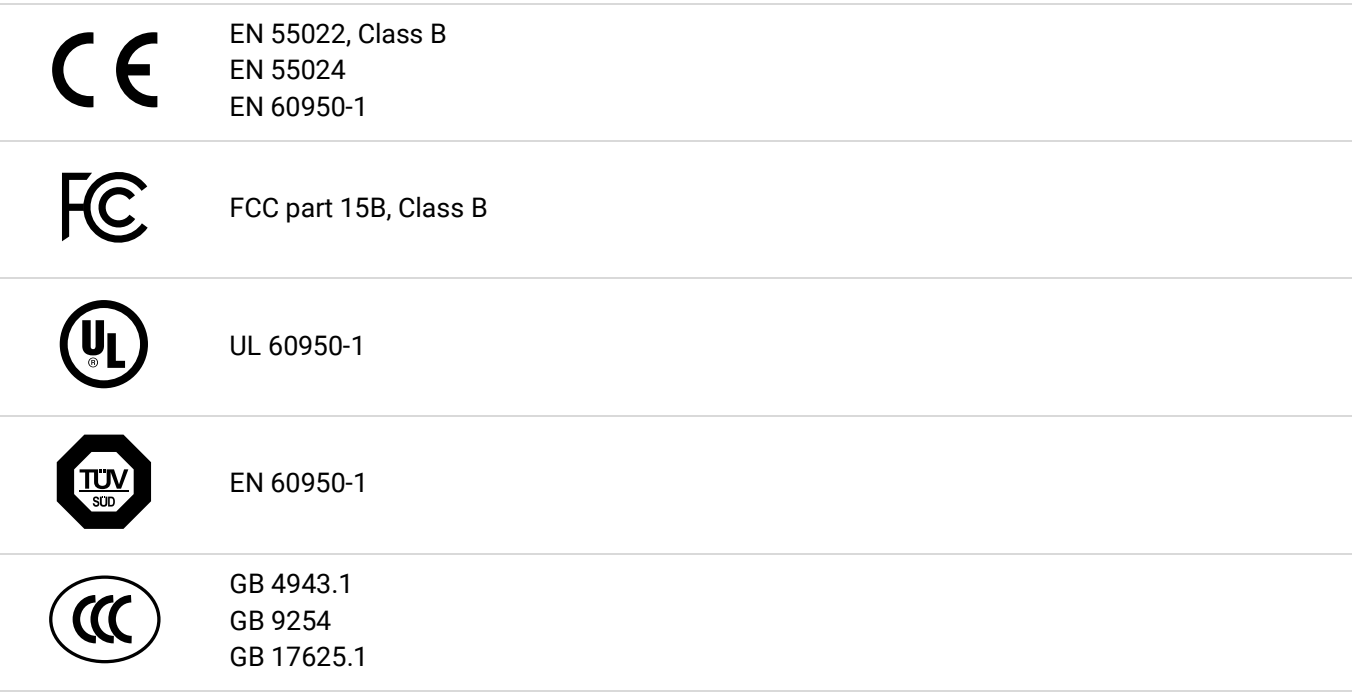

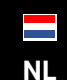

 $\bigtriangledown$ info@altec.nl **NL**  $\bigoplus_{w \text{www.altec.nl}}$  **BE**  $\bigoplus_{w \text{www.altec.bc}}$ www.altec.nl

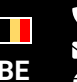

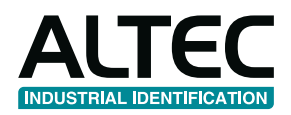

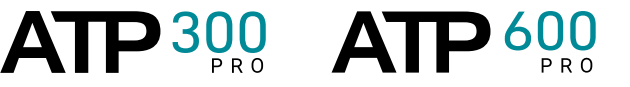

#### **Battery safety warning**

- Do not throw the battery in fire
- Do not short circuit the contacts
- Do not disassemble the battery
- Do not throw the battery in municipal waste

#### **FCC Statement**

This equipment has been tested and found to comply with the limits for a Class B digital device, pursuant to part 15 of the FCC Rules. These limits are designed to provide reasonable protection against harmful interference in a residential installation. This equipment generates, uses and can radiate radio frequency energy and, if not installed and used in accordance with the instructions, may cause harmful interference to radio communications. However, there is no guarantee that interference will not occur in a particular installation. If this equipment does cause harmful interference to radio or television reception, which can be determined by turning the equipment off and on, the user is encouraged to try to correct the interference by one or more of the following measures:

- Reorient or relocate the receiving antenna.
- Increase the separation between the equipment and receiver.
- Connect the equipment into an outlet on a circuit different from that to which the receiver is connected.
- Consult the dealer or an experienced radio/ TV technician for help.

This device complies with Part 15 of the FCC Rules. Operation is subject to the following two conditions: (1) This device may cause harmful interference, and (2) this device must accept any interference received, including interference that may cause undesired operation.

#### **This Class B digital apparatus complies with Canadian ICES-003. Cet appareil numérique de la classe B est conforme à la norme NMB-003 du Canada.**

## **CAUTION**

- Risk of explosion if battery is replaced by an incorrect type. Dispose of used batteries according to the instructions.
- Any changes or modifications not expressly approved by the grantee of this device could void the user's authority to operate the equipment.
- Hazardous moving parts, keep fingers and other body parts away.

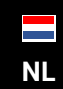

info@altec.nl www.altec.nl **NL**  $\overline{\oplus}$  www.altec.nl **BE**  $\overline{\oplus}$  www.altec.be

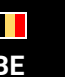

 $+31(0)78 - 6152033$   $+32(0)2 - 2703488$  4 +32(0)2 - 270 34 88 info@altec.be

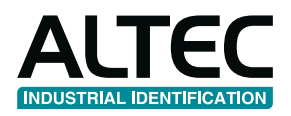

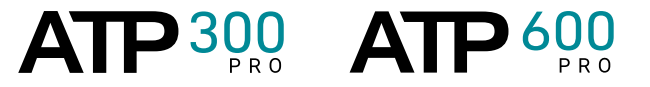

## <span id="page-5-0"></span>**1.1 Product features**

#### <span id="page-5-1"></span>**1.1.1 Standard features**

The printer offers the following standard features:

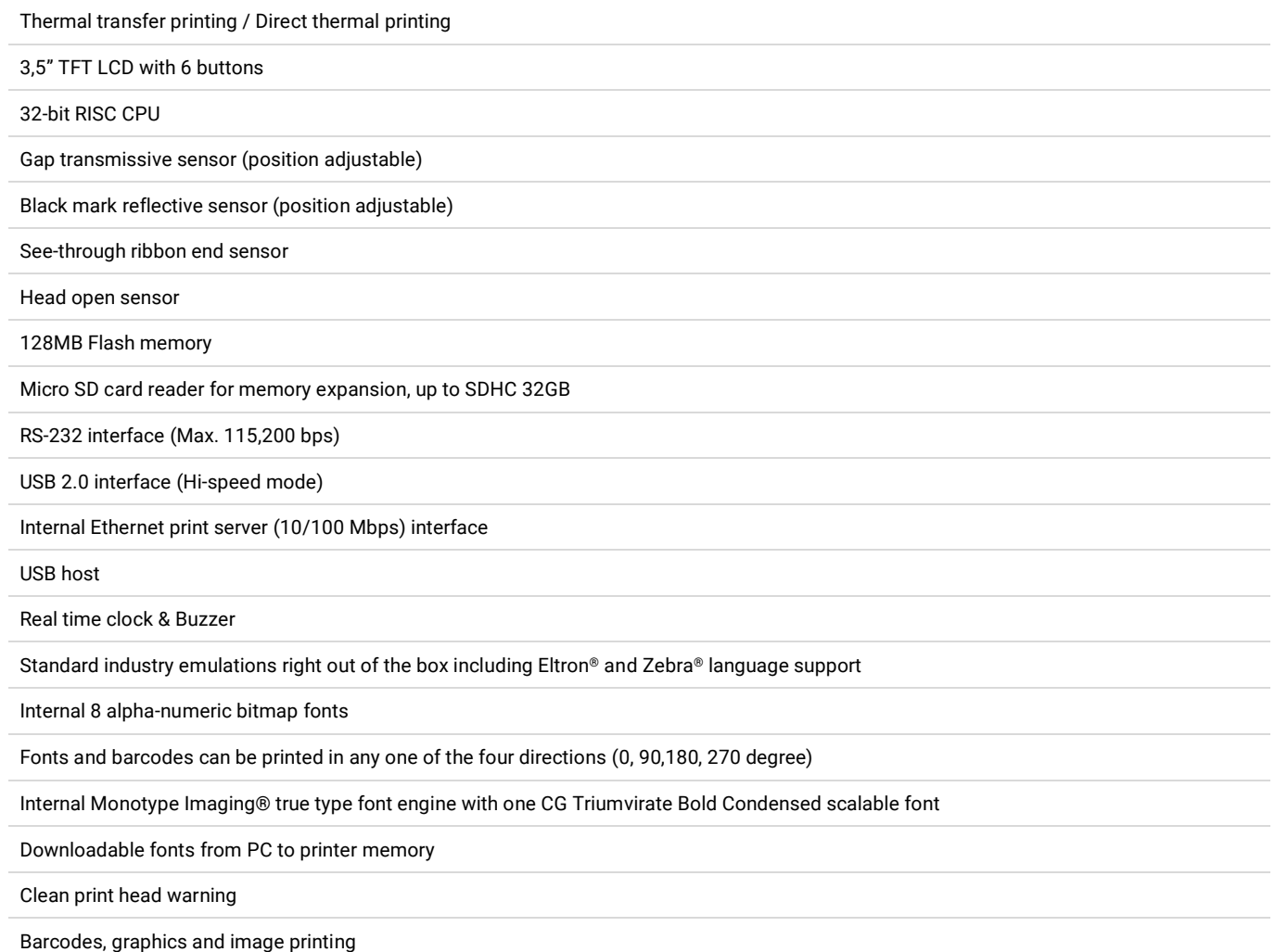

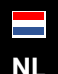

info@altec.nl **NL**  $\overline{\oplus}$  www.altec.nl **BE**  $\overline{\oplus}$  www.altec.be

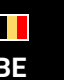

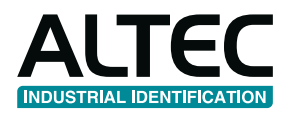

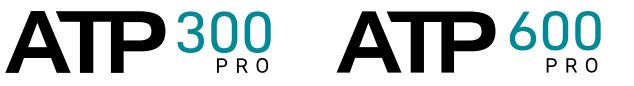

### <span id="page-6-0"></span>**1.1.2 Optional features**

The printer offers the following optional features:

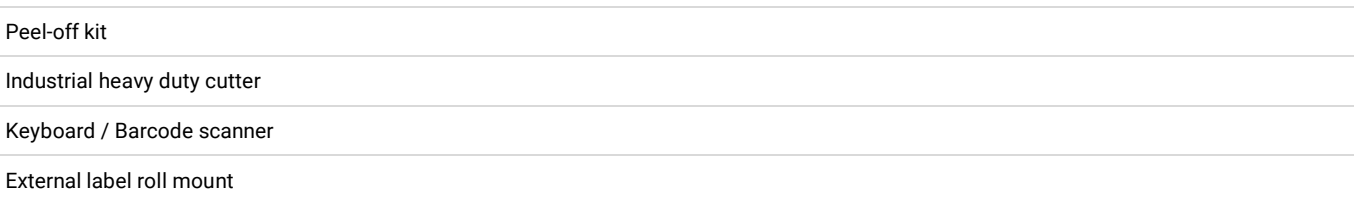

## <span id="page-6-1"></span>**1.2 General specifications**

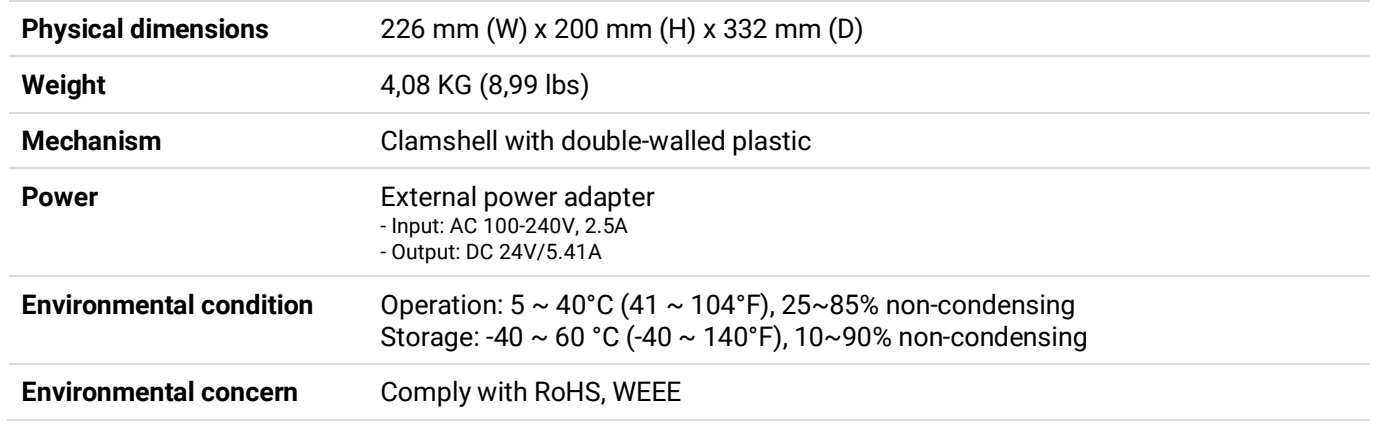

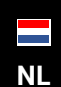

info@altec.nl **NL**  $\overline{\oplus}$  www.altec.nl **BE**  $\overline{\oplus}$  www.altec.be

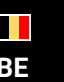

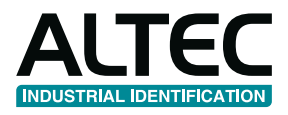

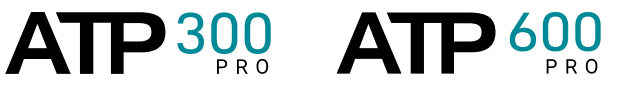

## <span id="page-7-0"></span>**1.3 Print specifications**

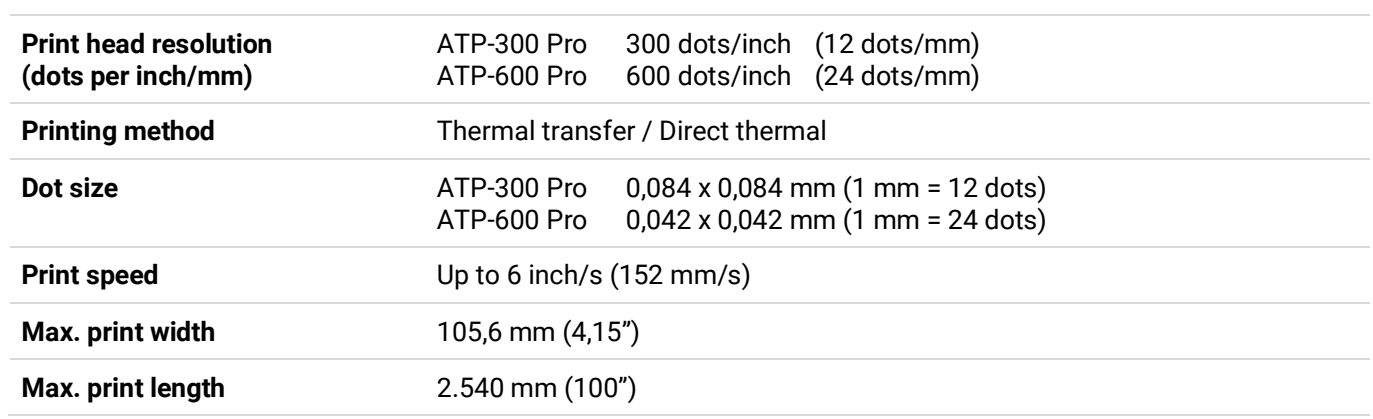

## <span id="page-7-1"></span>**1.4 Ribbon specifications**

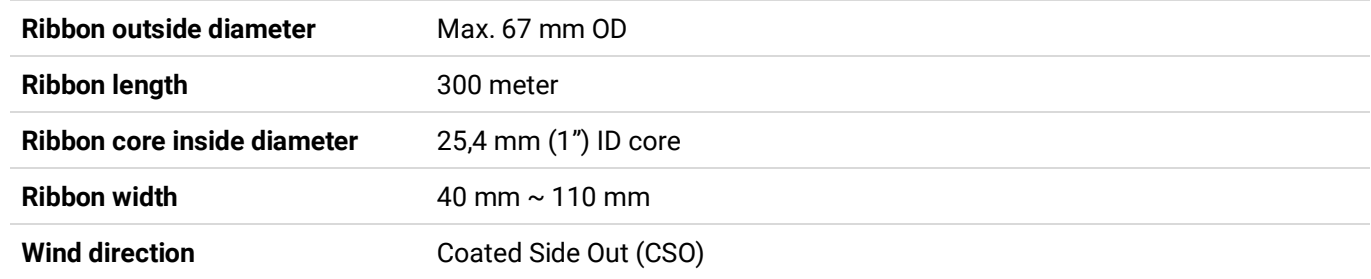

## <span id="page-7-2"></span>**1.5 Media specifications**

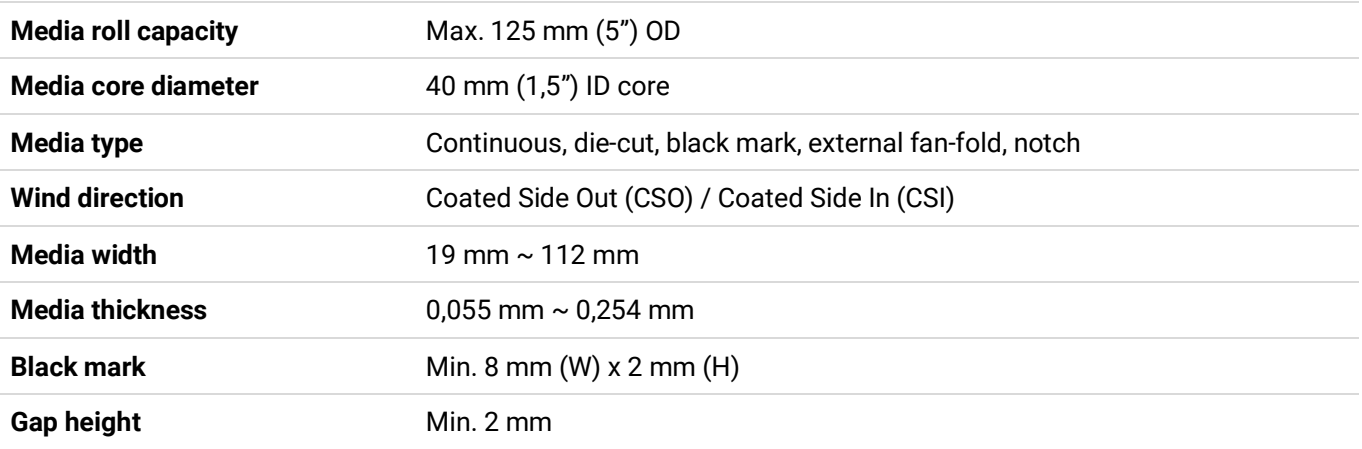

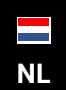

info@altec.nl www.altec.nl NL 
<sup>●</sup> www.altec.nl **BE** 
● www.altec.nl 
■

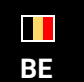

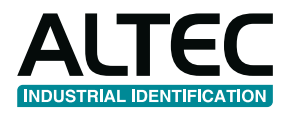

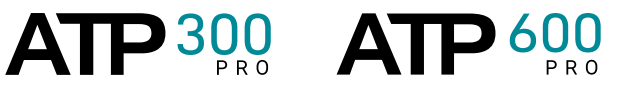

## <span id="page-8-0"></span>**2 Product overview**

## <span id="page-8-1"></span>**2.1 Unpacking the printer**

This printer has been specially packaged to withstand damage during shipping. Please carefully inspect the packaging and printer upon receiving the ATP-300/600 Pro printer. Please retain the packaging materials in case you need to reship the printer. Please check if the following items are included:

- ATP-300/600 Pro printer unit 1X
- Quick installation sheet 1X
- Power cord 1X
- 
- 
- 
- 

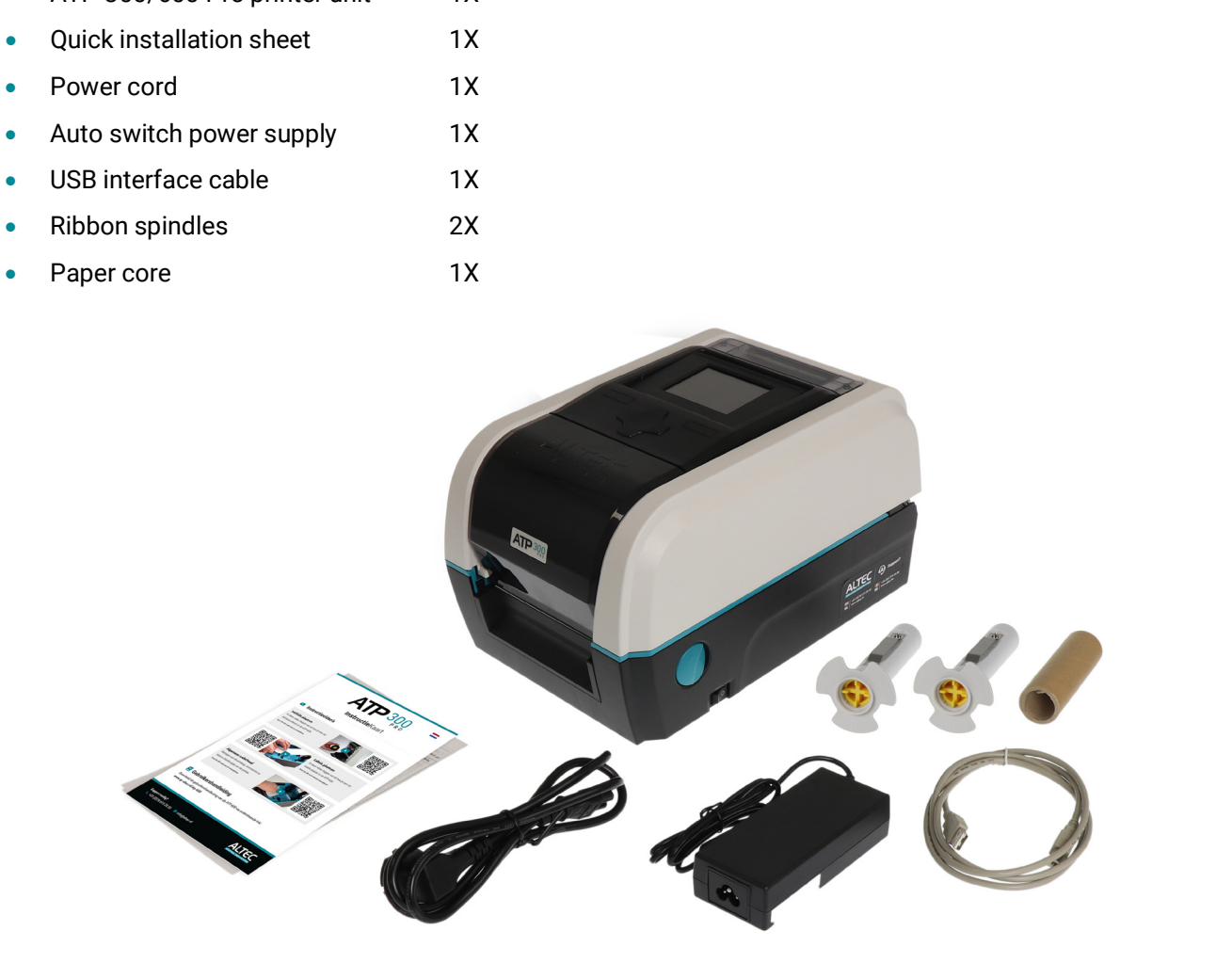

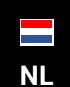

info@altec.nl Ζ **NL**  $\bigoplus_{w \text{www.altec.nl}}$  **BE**  $\bigoplus_{w \text{www.altec.bc}}$ www.altec.nl

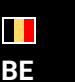

 $+31(0)78 - 6152033$   $+32(0)2 - 2703488$  8 +32(0)2 - 270 34 88 info@altec.be Z

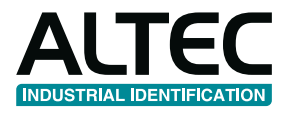

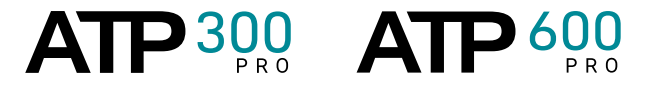

## <span id="page-9-0"></span>**2.2 Printer overview**

#### <span id="page-9-1"></span>**2.2.1 Front view**

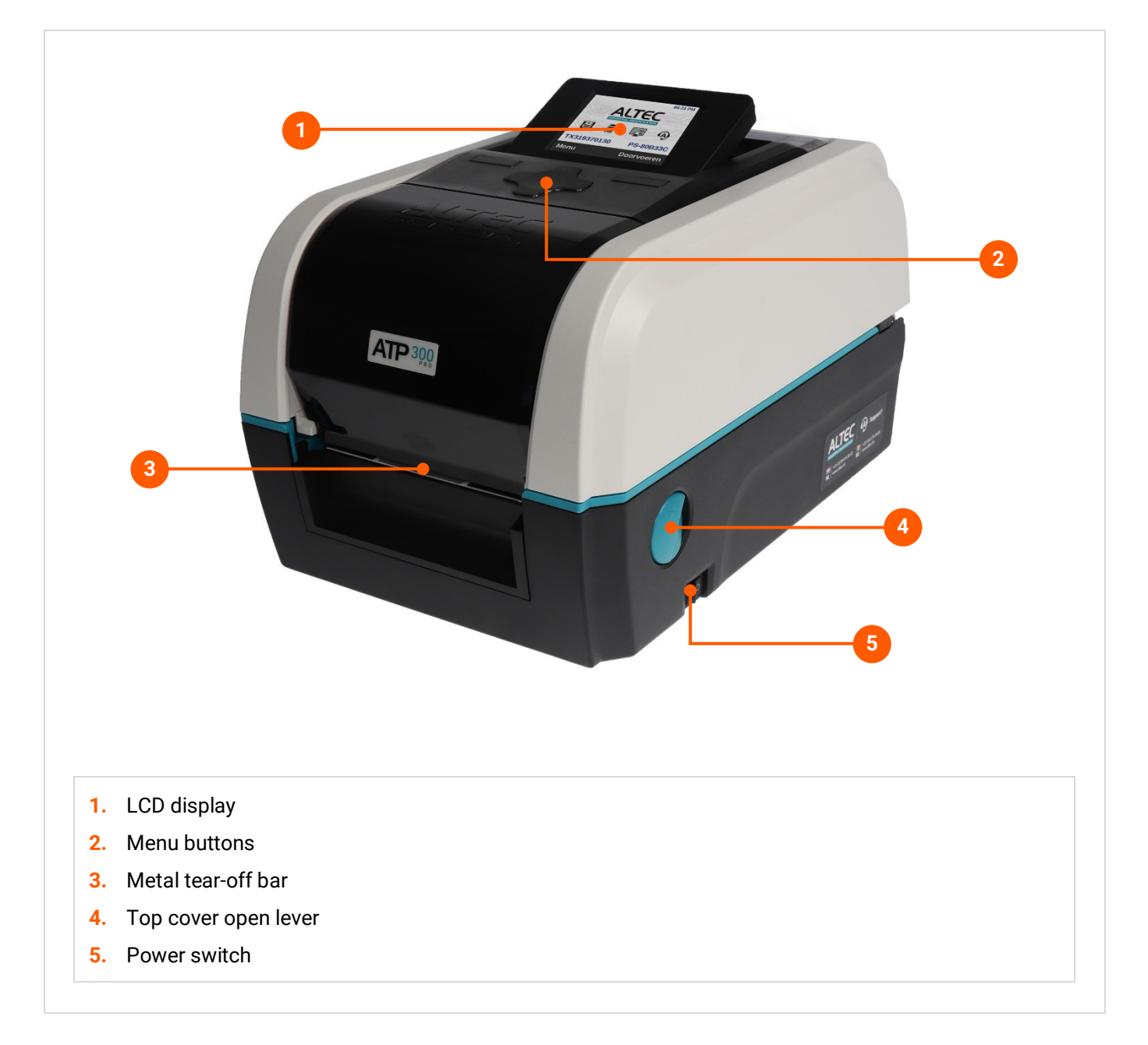

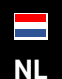

info@altec.nl **NL**  $\overline{\oplus}$  www.altec.nl **BE**  $\overline{\oplus}$  www.altec.be

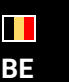

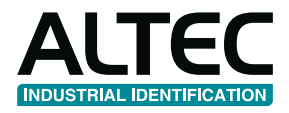

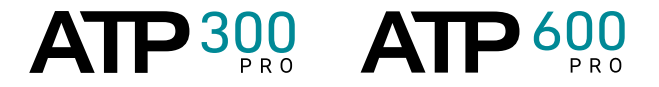

#### <span id="page-10-0"></span>**2.2.2 Interior view**

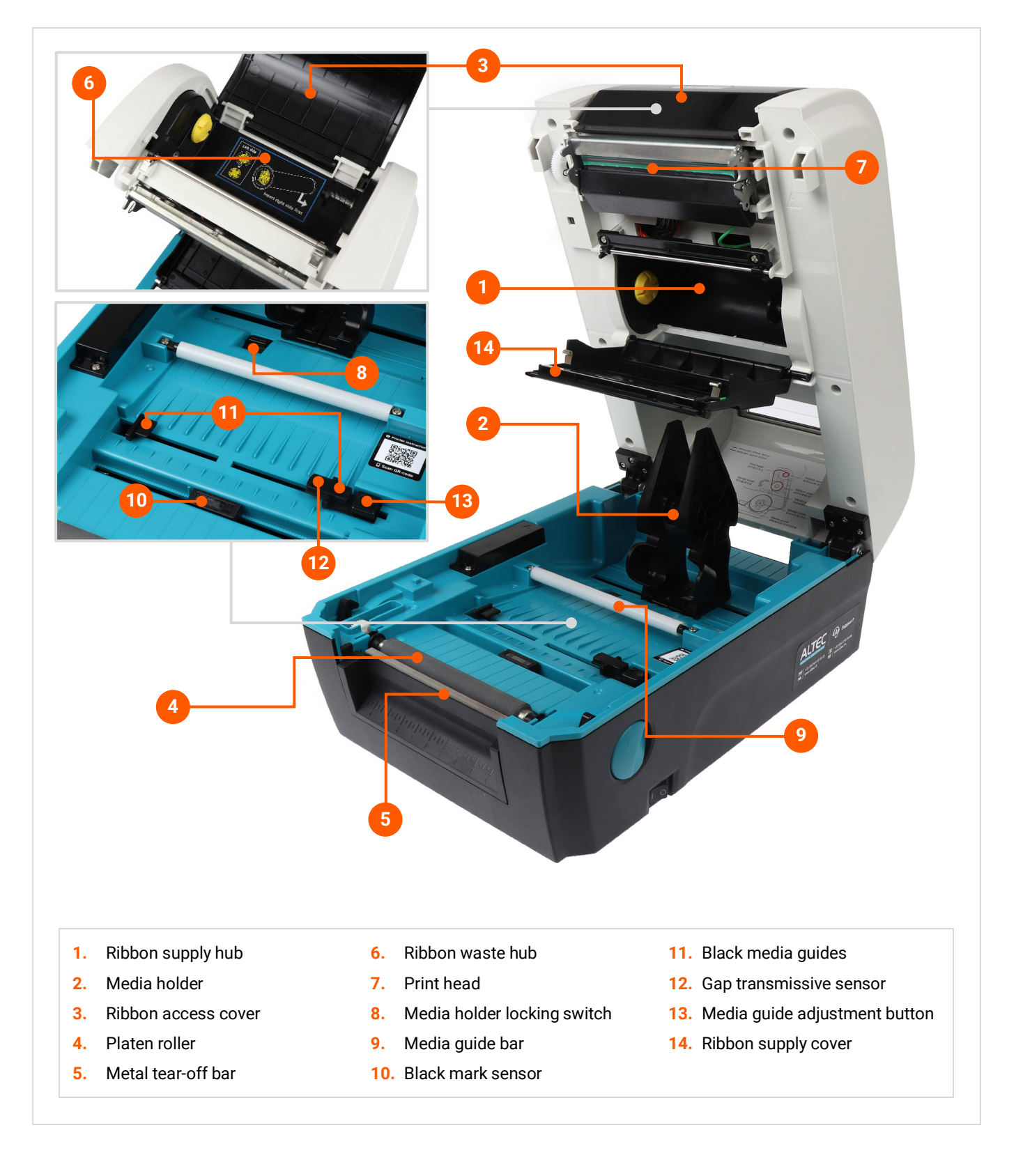

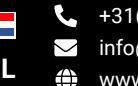

info@altec.nl www.altec.nl NL 
<sup>●</sup> www.altec.nl **BE** 
● www.altec.he

 $+31(0)78 - 6152033$   $\qquad \qquad$   $+32(0)2 - 2703488$   $\qquad \qquad$   $10$ +32(0)2 - 270 34 88 info@altec.be

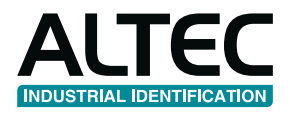

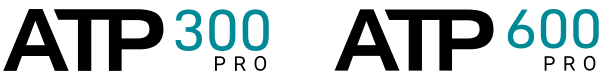

#### <span id="page-11-0"></span>**2.2.3 Rear view**

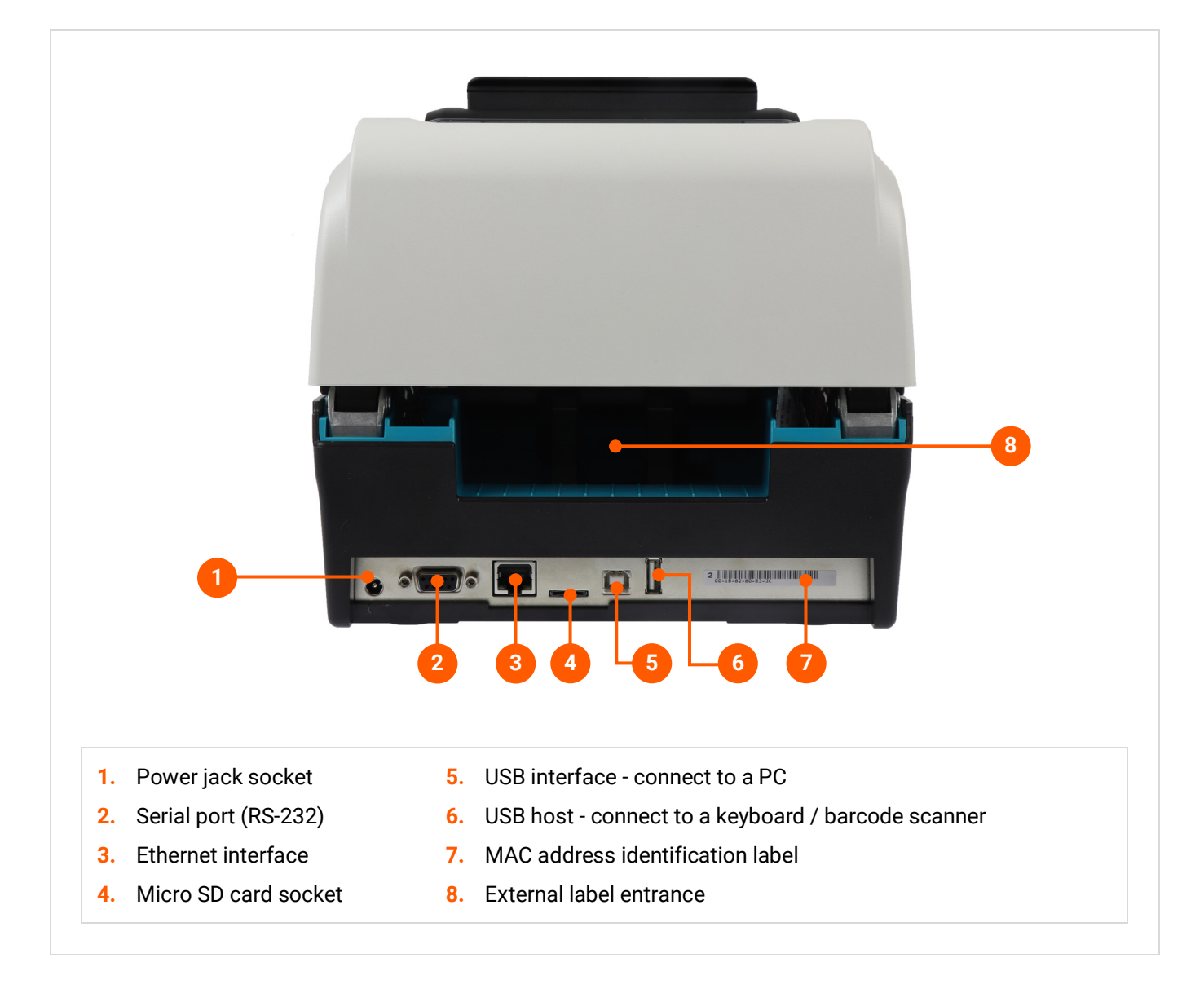

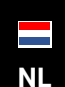

 $\mathbf{r}$ **NL a** info@altec.hl **BE a** info@altec.be **NL a** www.altec.hl **BE a** www.altec.be info@altec.nl www.altec.nl

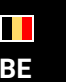

 $+31(0)78 - 6152033$   $\qquad \qquad 11$ <br>info@altec.nl  $\qquad \qquad 11$ +32(0)2 - 270 34 88 info@altec.be

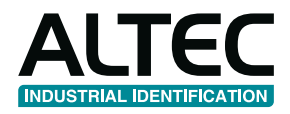

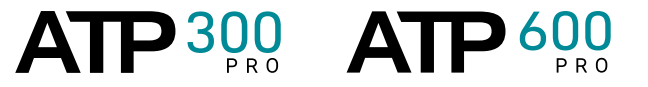

## <span id="page-12-0"></span>**3 Setup**

### <span id="page-12-1"></span>**3.1 Printer setup**

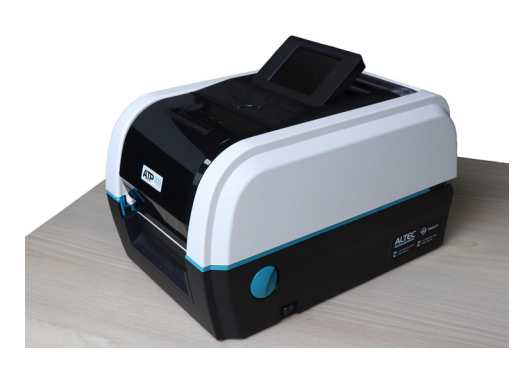

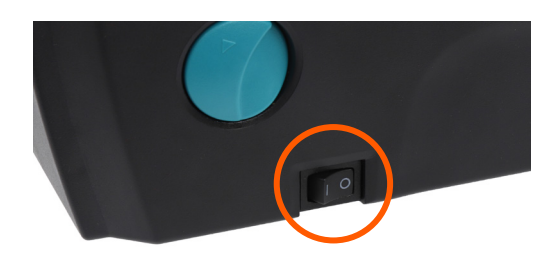

**1.** Place the printer on a flat and secure surface

**2.** Make sure the **power switch** is turned off

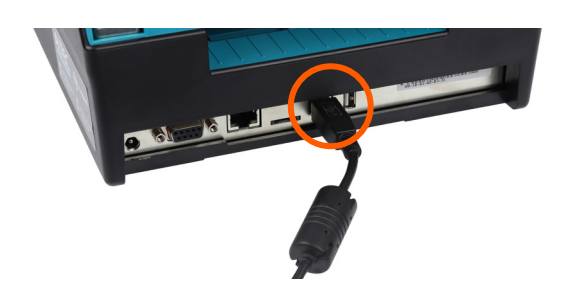

**3.** Connect the printer to the computer with the provided **USB cable** (or an **ethernet cable**).

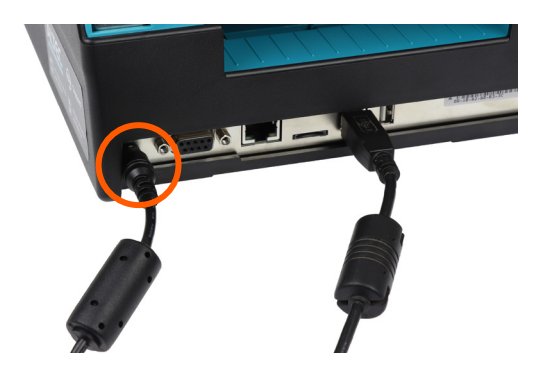

**4.** Plug the power cord into the **power cord socket** at the rear of the printer.

Then plug the power cord into a properly grounded power outlet.

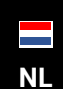

 $\blacktriangledown$ info@altec.nl Ζ **NL**  $\overline{\oplus}$  www.altec.nl **BE**  $\overline{\oplus}$  www.altec.be

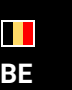

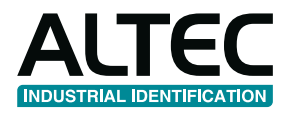

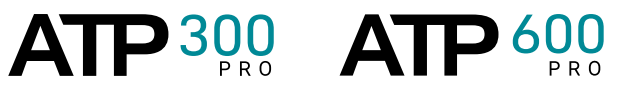

## <span id="page-13-0"></span>**3.2 Installing the ink ribbon**

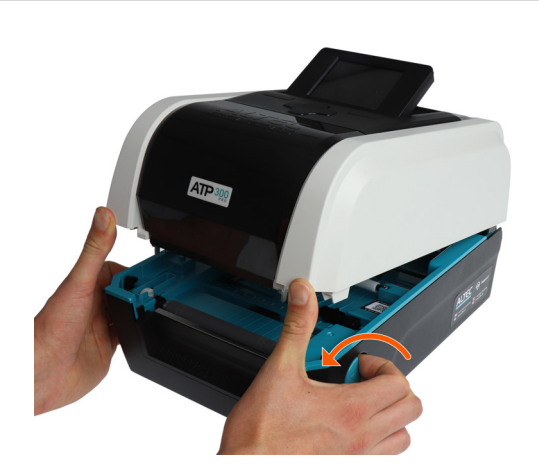

**1.** Open the top cover of the printer by pulling the **green levers** - located on each side of the printer - and lifting the top cover to the maximum open angle.

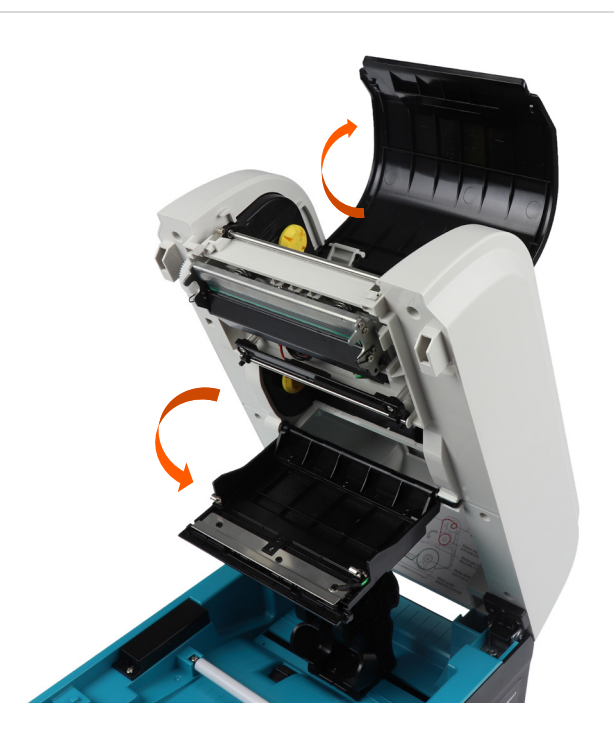

**2.** Open the **ribbon access cover** and **the ribbon supply cover**.

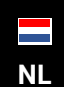

 $\mathcal{L}$ Ζ info@altec.nl **NL**  $\bigoplus$  www.altec.nl **BE**  $\bigoplus$  www.altec.be www.altec.nl

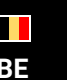

 $+31(0)78 - 6152033$   $\qquad \qquad$   $+32(0)2 - 2703488$   $\qquad \qquad$   $13$ +32(0)2 - 270 34 88 info@altec.be

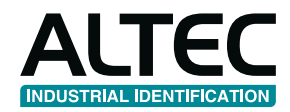

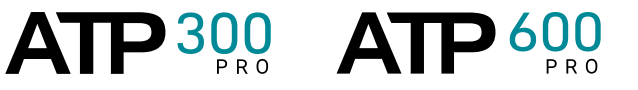

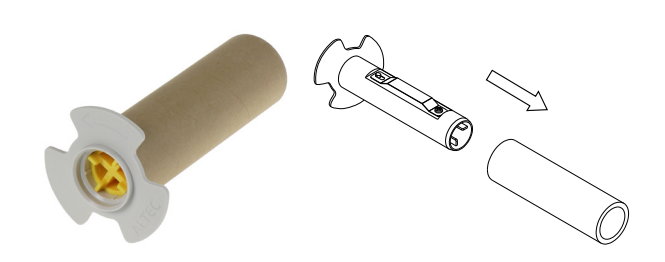

**3.** Insert a **ribbon spindle** into the paper core.

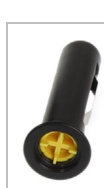

#### **Do you have black ribbon spindles?** Request a new set of white ink ribbon spindles free of charge via +31(0)78 - 615 20 33 or info@altec.nl

**4.** Install the paper core with **the right side first** onto the ribbon rewind hub first.

Then align the (yellow) notches **on the left side** to mount it.

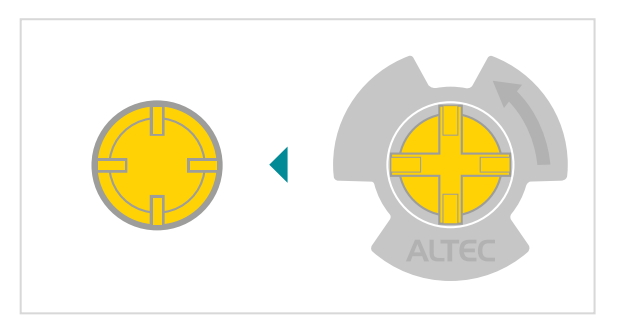

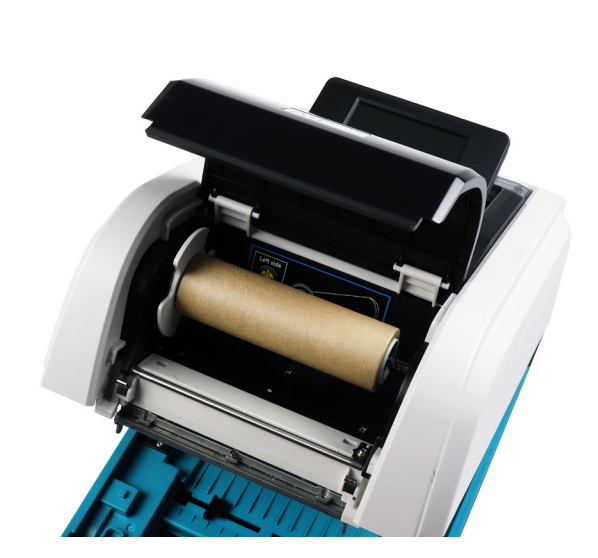

info@altec.nl Ζ **NL**  $\overline{\oplus}$  www.altec.nl **BE**  $\overline{\oplus}$  www.altec.be

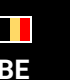

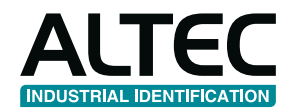

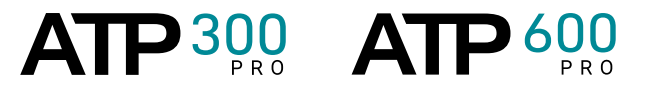

**5.** Insert a ribbon spindle into the ribbon core.

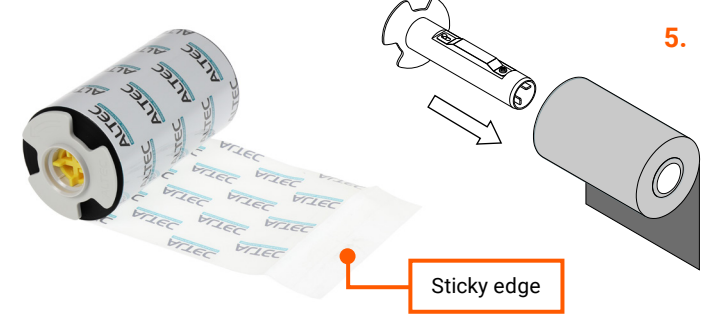

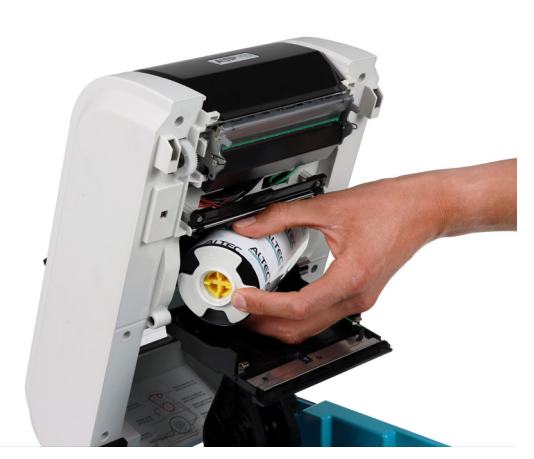

**6.** Install the ink ribbon with **the right side first** onto the ribbon supply hub first.

Then align the (yellow) notches **on the left side** to mount it.

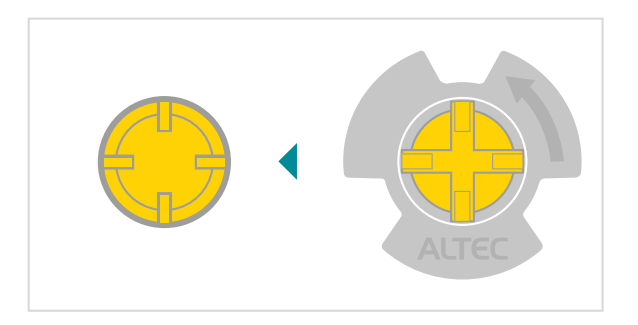

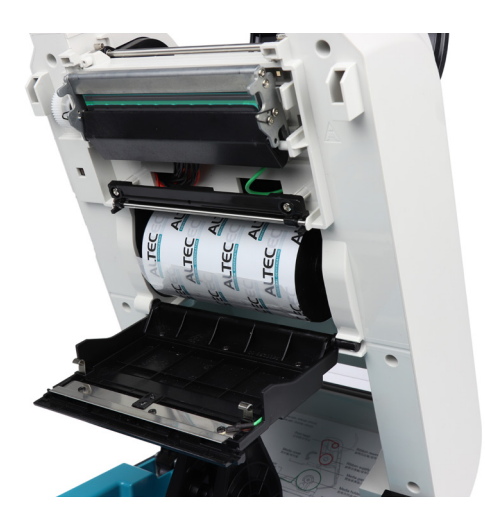

 $\mathcal{L}$ info@altec.nl **NL a** info@altec.hl **BE a** info@altec.be **NL a** www.altec.hl **BE a** www.altec.be www.altec.nl

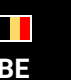

 $+31(0)78 - 6152033$   $\qquad \qquad$   $+32(0)2 - 2703488$   $\qquad \qquad$  info@altec.nl  $\qquad \qquad$  info@altec.nl  $\qquad \qquad$  info@altec.nl +32(0)2 - 270 34 88 info@altec.be

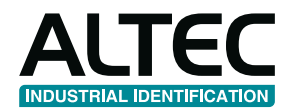

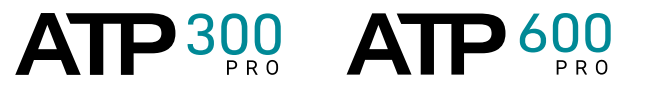

**7.** Stick the ink ribbon onto the (waste) paper core.

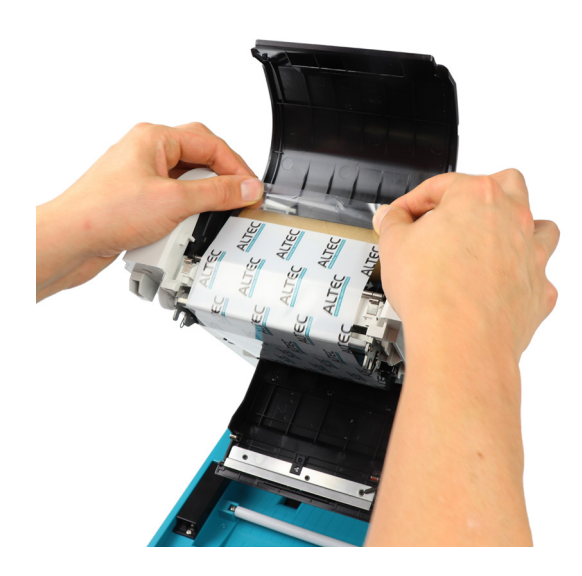

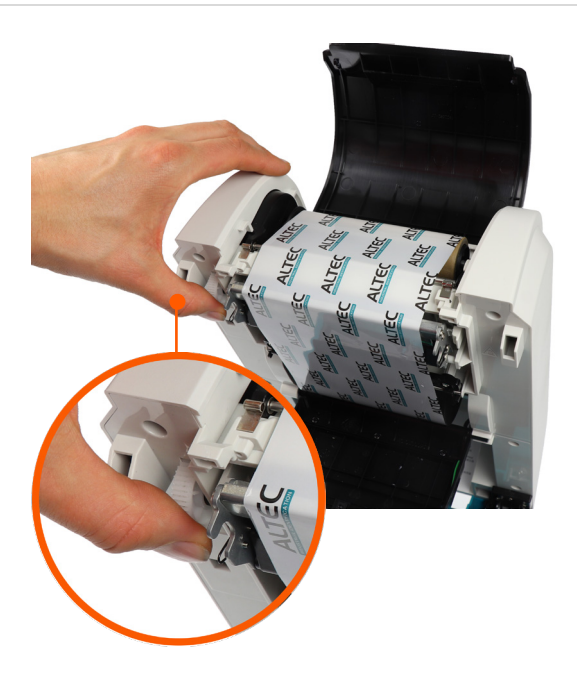

**8.** Turn the (waste) paper core with the (white) **ribbon rewind gear** until the plastic leader is thoroughly wound.

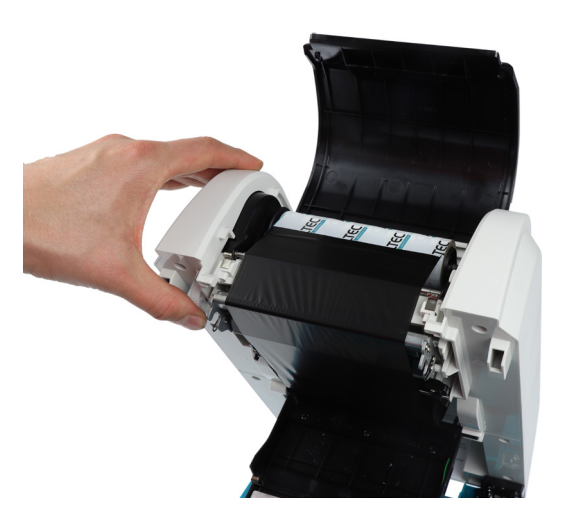

**Close the top cover of the printer after installing the ink ribbon.**

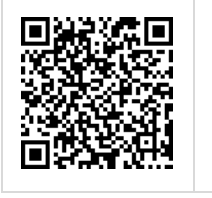

**Instruction video** Learn how to install an ink ribbon with our instruction video.

[Watch video](http://www.qr-altec.nl/atp-600/video2/?lang=en)

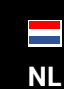

info@altec.nl Ζ **NL**  $\overline{\oplus}$  www.altec.nl **BE**  $\overline{\oplus}$  www.altec.be

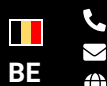

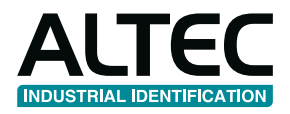

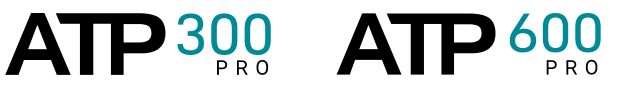

## <span id="page-17-0"></span>**3.3 Loading media**

#### <span id="page-17-1"></span>**3.3.1 Placing media in the printer**

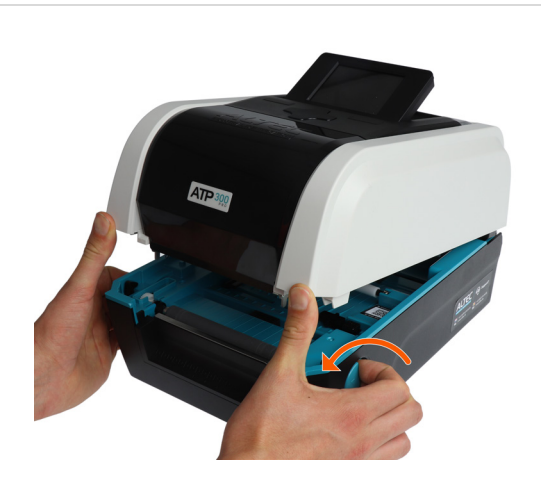

**1.** Open the top cover of the printer by pulling the **green levers** - located on each side of the printer - and lifting the top cover to the maximum open angle.

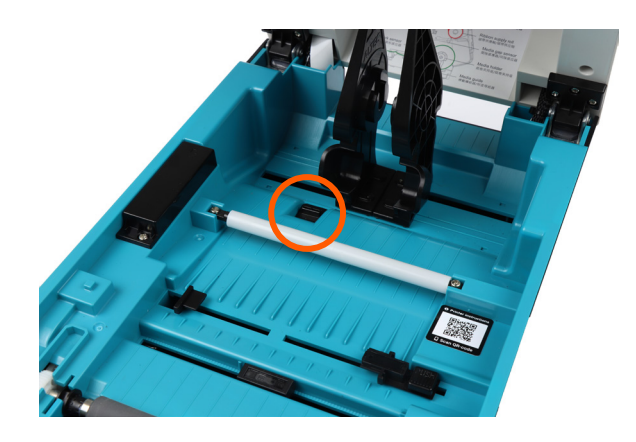

**2.** Make sure the (square) **lock** of the label holders is set to open.

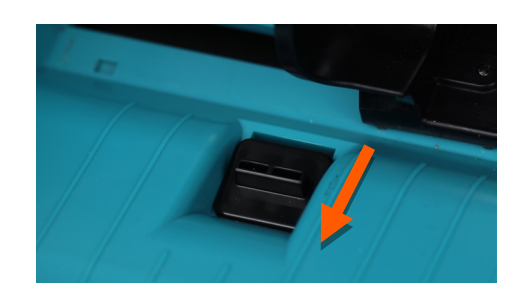

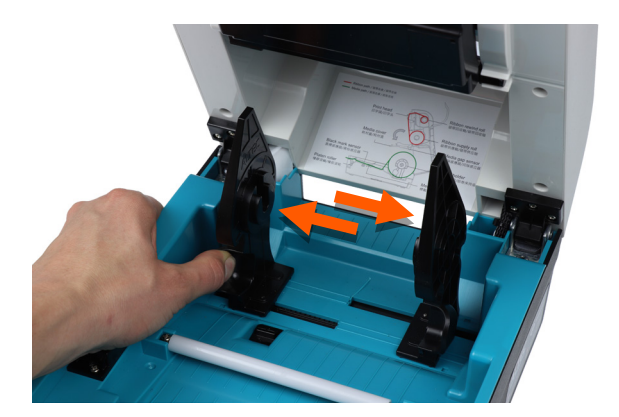

**3.** Separate and hold the **media holders** open.

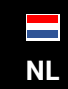

 $\mathcal{L}$ info@altec.nl Ζ **NL**  $\overline{\oplus}$  www.altec.nl **BE**  $\overline{\oplus}$  www.altec.be

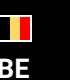

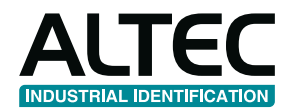

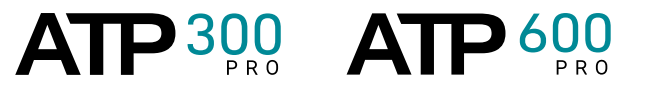

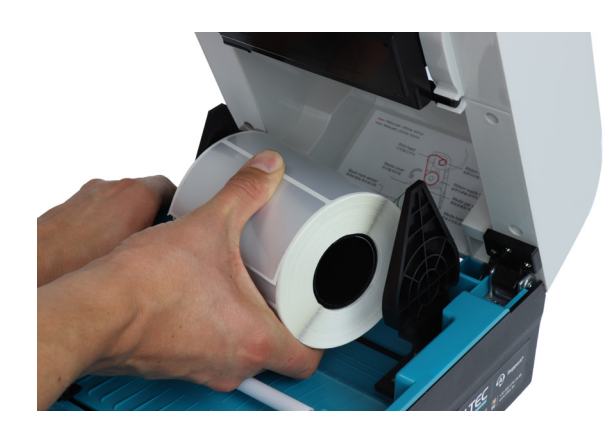

**4.** Place a roll of labels between the holders and close them onto the core.

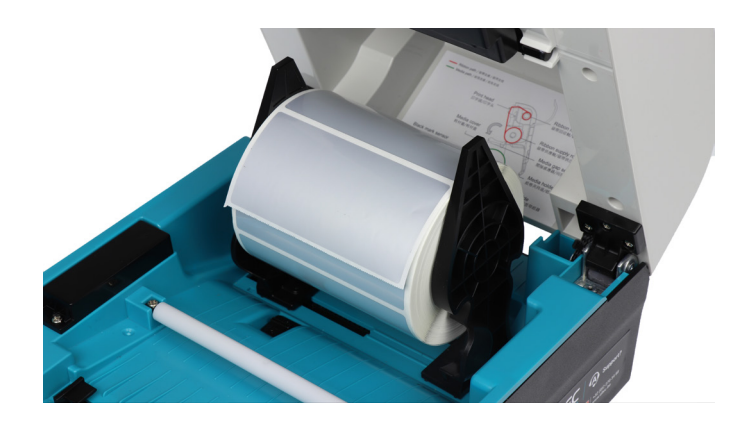

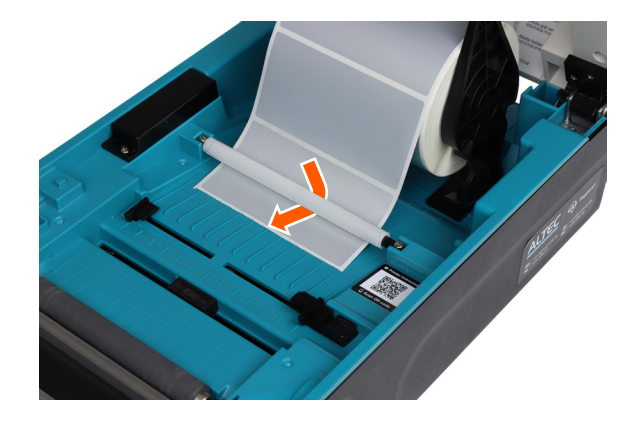

**5.** Lead the media under the white **label guide bar**.

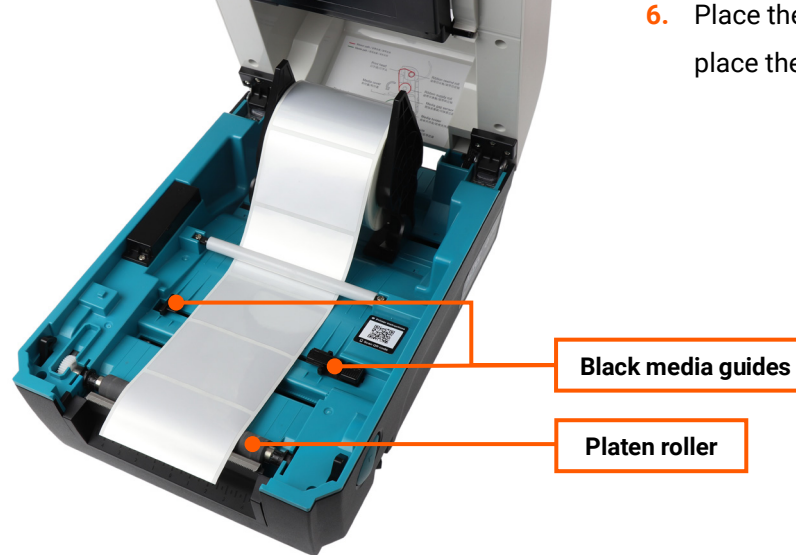

**6.** Place the media between the **black media guides** and place the label leading edge onto the **platen roller**.

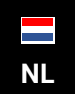

info@altec.nl Ζ **NL**  $\overline{\oplus}$  www.altec.nl **BE**  $\overline{\oplus}$  www.altec.be

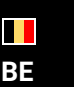

 $+31(0)78 - 6152033$   $18$   $+32(0)2 - 2703488$  18 +32(0)2 - 270 34 88 info@altec.be ▽

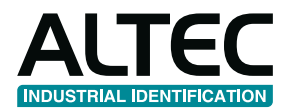

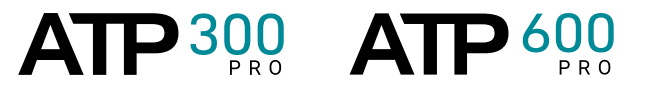

**7.** Move the **black media guides / gap sensor** to fit the media width by pushing the media guide adjustment button.

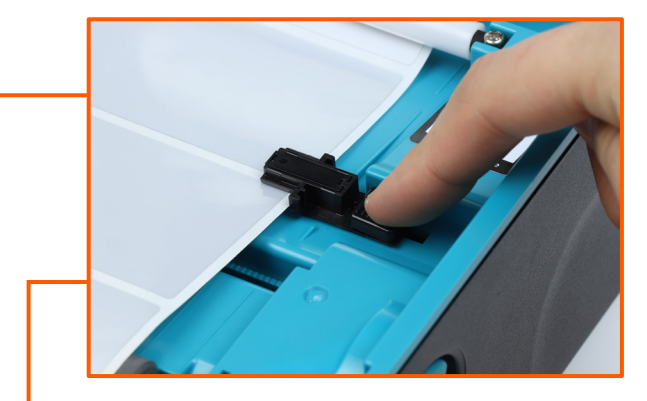

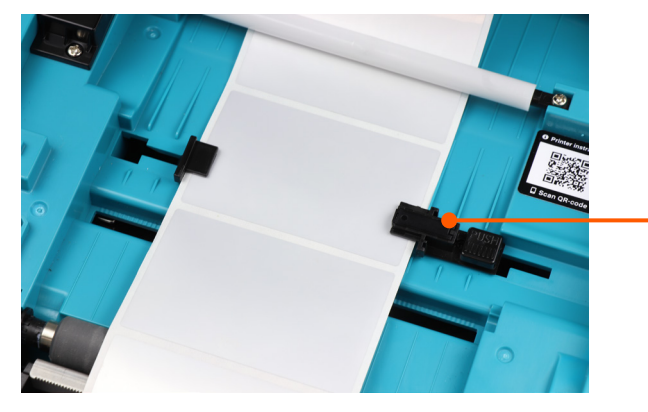

**Please ensure that the black media guides are placed correctly:**

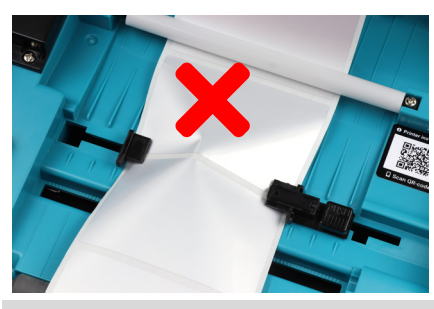

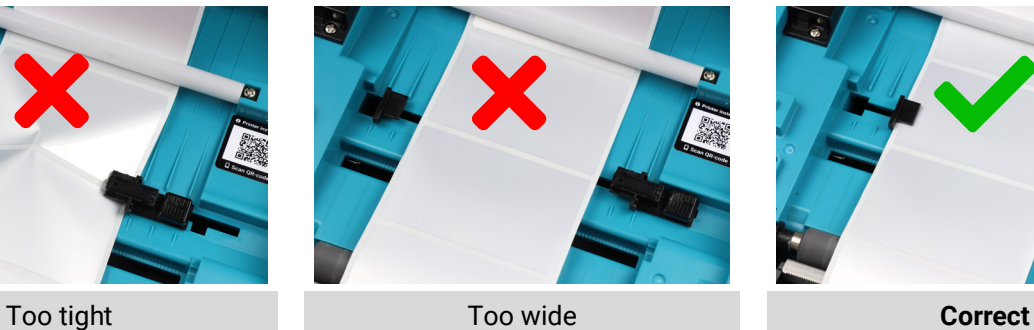

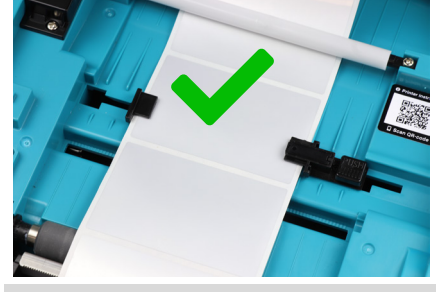

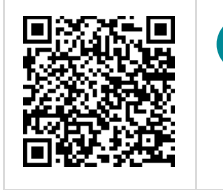

**Instruction video** Learn how to place media with our instruction video.

[Watch video](http://www.qr-altec.nl/atp-600/video1/?lang=en)

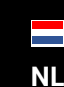

info@altec.nl Ζ **NL**  $\bigoplus_{w \text{www.} \text{altec.nl}}$  **BE**  $\bigoplus_{w \text{www.} \text{altec.bc}}$ www.altec.nl

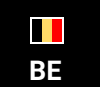

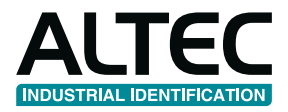

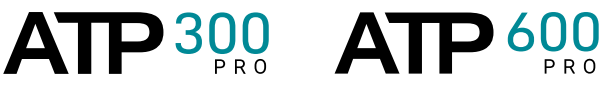

#### <span id="page-20-0"></span>**3.3.2 Sensor setup**

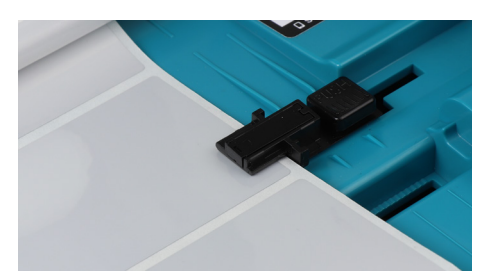

Labels with a **gap** (spacing)

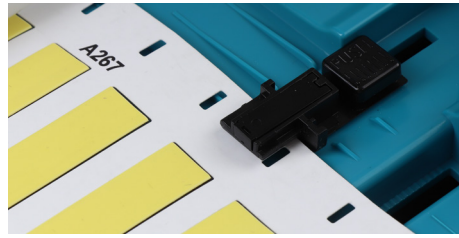

Labels with a **notch** (cut out hole)

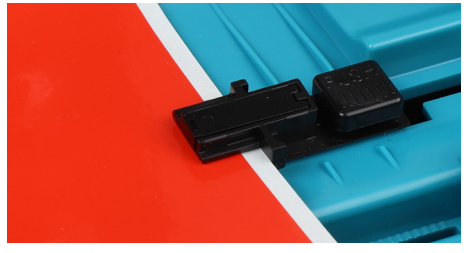

**Continuous** media (no detection)

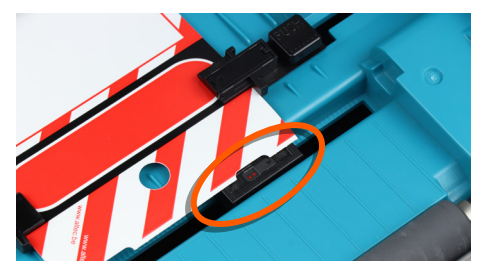

Labels with a **notch** out of range of gap sensor

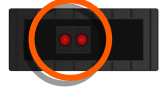

**Black mark sensor** The two small dots are the sensor

Example of media with **black marks**

#### **A. Gap sensor**

This is the most used sensor. Use this sensor when labels have a gap between them. This can be space between the labels or a (cut out) notch in the media.

#### **Examples**

- Nameplate labels
- Print&Laminate labels
- Print&Protect labels
- ResoPrint labels
- Self-laminating cable labels
- ADS Sleeves
- Industrial tags
- Component labels
- Welding label
- Paintlabel
- ToughSurface
- Industrial vinyl
- Inspection labels
- Laboratory labels
- Continuous media

#### **B. Black mark sensor**

Use the black mark sensor when a media has a notch that is out of range of the gap sensor - or when media has black marks on the back of the label.

Position this sensor accurately under the notch of the label. The two small dots of the sensor should be exactly under the gap.

#### **Examples**

- ADC Cable markers
- Cable flags
- Standard sleeves
- Wire tags
- P- & T- labels
- Repositionable cable labels
- Lockout / Tagout tags
- High temperature tags
- Magnetic labels

**Close the top cover of the printer after loading the media and setting up the sensor.**

Z

info@altec.nl www.altec.nl **NL**  $\bigoplus_{w \text{www.altec.nl}}$  **BE**  $\bigoplus_{w \text{www.altec.bc}}$ 

 $+31(0)78 - 6152033$   $+32(0)2 - 2703488$  20 +32(0)2 - 270 34 88 info@altec.be

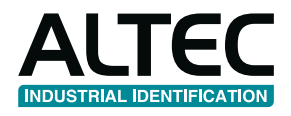

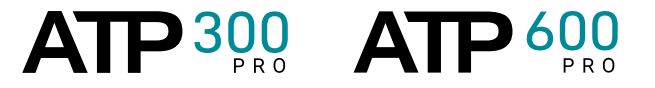

## <span id="page-21-0"></span>**4 LCD display menu**

<span id="page-21-2"></span><span id="page-21-1"></span>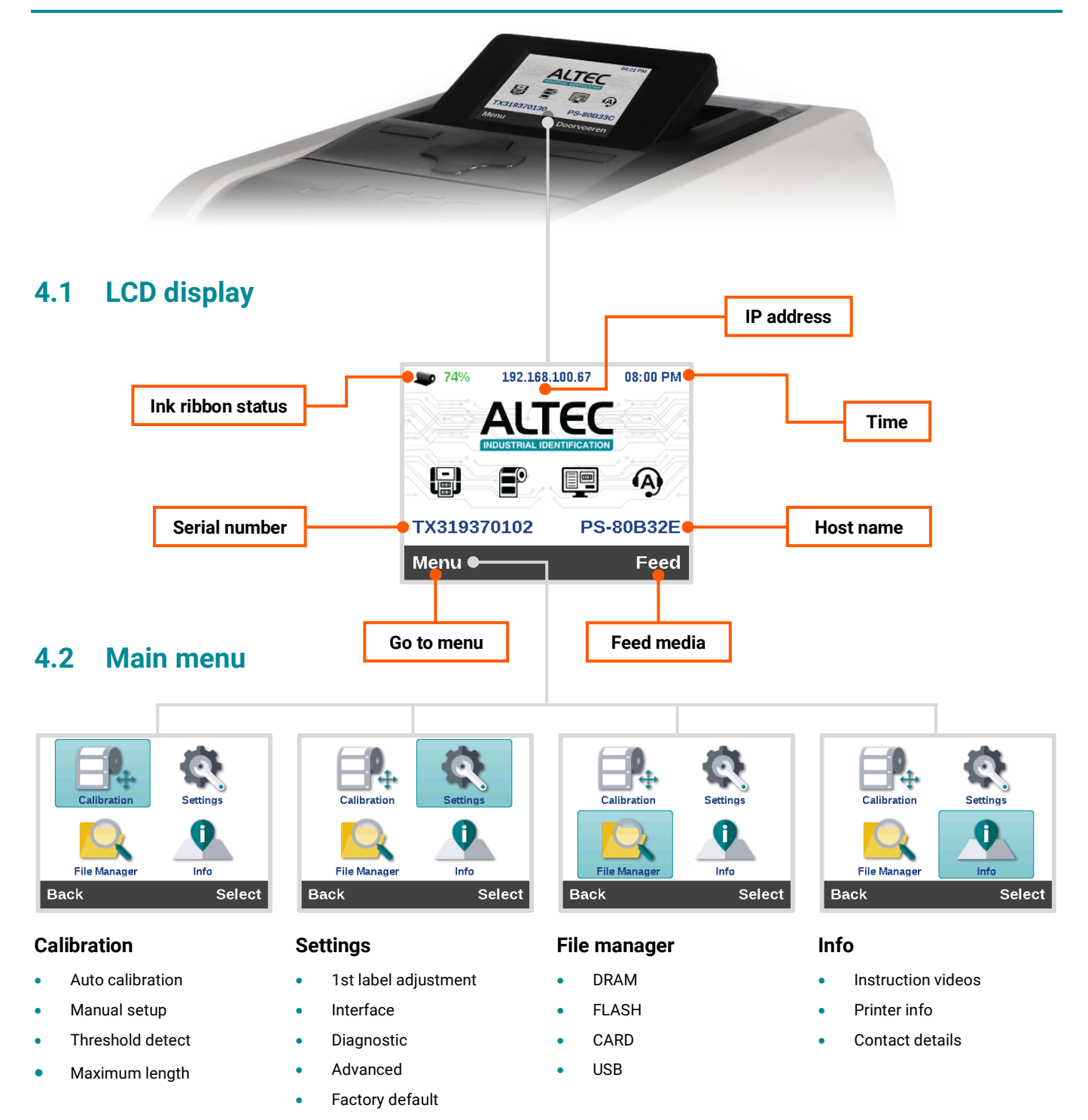

E

 $\mathcal{L}$ info@altec.nl  $\bigtriangledown$ **NL**  $\bigoplus_{w \text{www.} \text{altec.nl}}$  **BE**  $\bigoplus_{w \text{www.} \text{altec.bc}}$ www.altec.nl

 $+31(0)78 - 6152033$   $\qquad \qquad 21$ <br>info@altec.nl  $\qquad \qquad 21$ +32(0)2 - 270 34 88 info@altec.be

## **4.3 Calibration**

#### <span id="page-22-1"></span>**4.3.1 Auto calibration**

Calibration

The printer will feed 2 to 3 labels to calibrate the sensor automatically.

#### **Gap**

Use this method when labels have a gap between them.

 $\rightarrow$ 

 $\rightarrow$ 

Auto

254 mm

Select

This can be space between the labels or a (cut out) notch in the media.

Gap

**Black Mark** 

Continuous

**Back** 

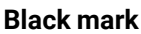

**Auto Calibration** 

**Threshold Detect** 

Maximum Length

**Back** 

**Manual Setup** 

Use this method when a media has a notch that is out of range of the gap sensor or when media has black marks on the back of the label.

**Auto Calibration** 

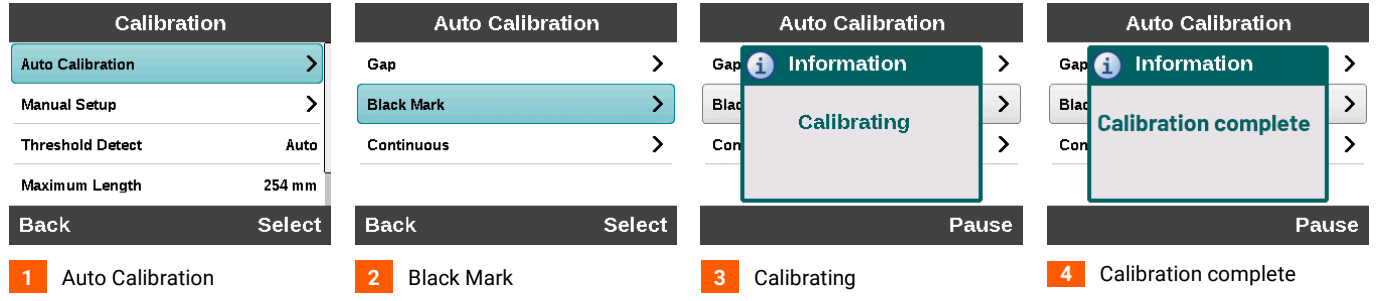

**1** Auto Calibration **2** Gap **3** Calibrating **4** Calibration complete

 $\bar{\mathcal{E}}$ 

 $\rightarrow$ 

 $\rightarrow$ 

Select

Gap A

Bl.

Col

#### **Continuous**

info@altec.nl www.altec.nl

 $\begin{array}{c} \mathbf{C} \end{array}$ 

Δ

 $\equiv$ 

**NL**  $\bigoplus_{w \text{www.} \text{altec.nl}}$  **BE**  $\bigoplus_{w \text{www.} \text{altec.bc}}$ 

Use this method for continuous media (A320 Industrial Vinyl for example)

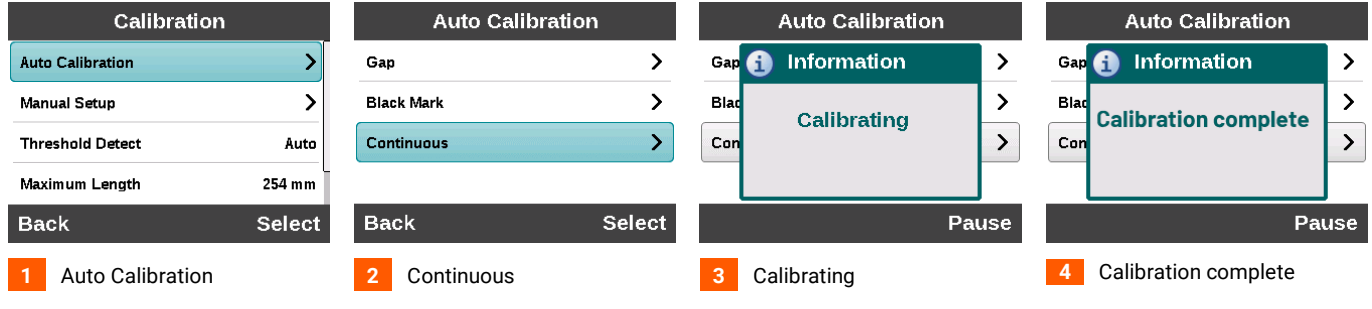

+32(0)2 - 270 34 88 info@altec.be

Z

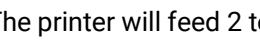

## <span id="page-22-0"></span>**INDUSTRIAL IDENTIFICATI**

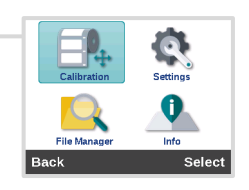

**Auto Calibration** 

**Calibration complete** 

nformation

600

 $\,$ 

 $\rightarrow$ 

 $\rightarrow$ 

Pause

**ATP 300 AT** 

 $\overline{ }$ 

 $\mathbf{\Sigma}$ 

Pause

Gap

BI.

Co

**Auto Calibration** 

**Information** 

Calibrating

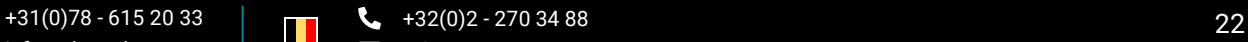

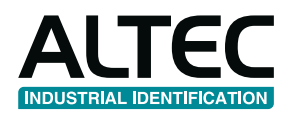

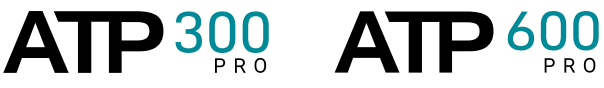

#### <span id="page-23-0"></span>**4.3.2 Manual Setup**

In case **Auto Calibration** does succesfully detect your media, please use the **Manual Setup** function to calibrate the sensor sensitivity.

#### **Gap**

Calibrate the gap sensor on your media manually.

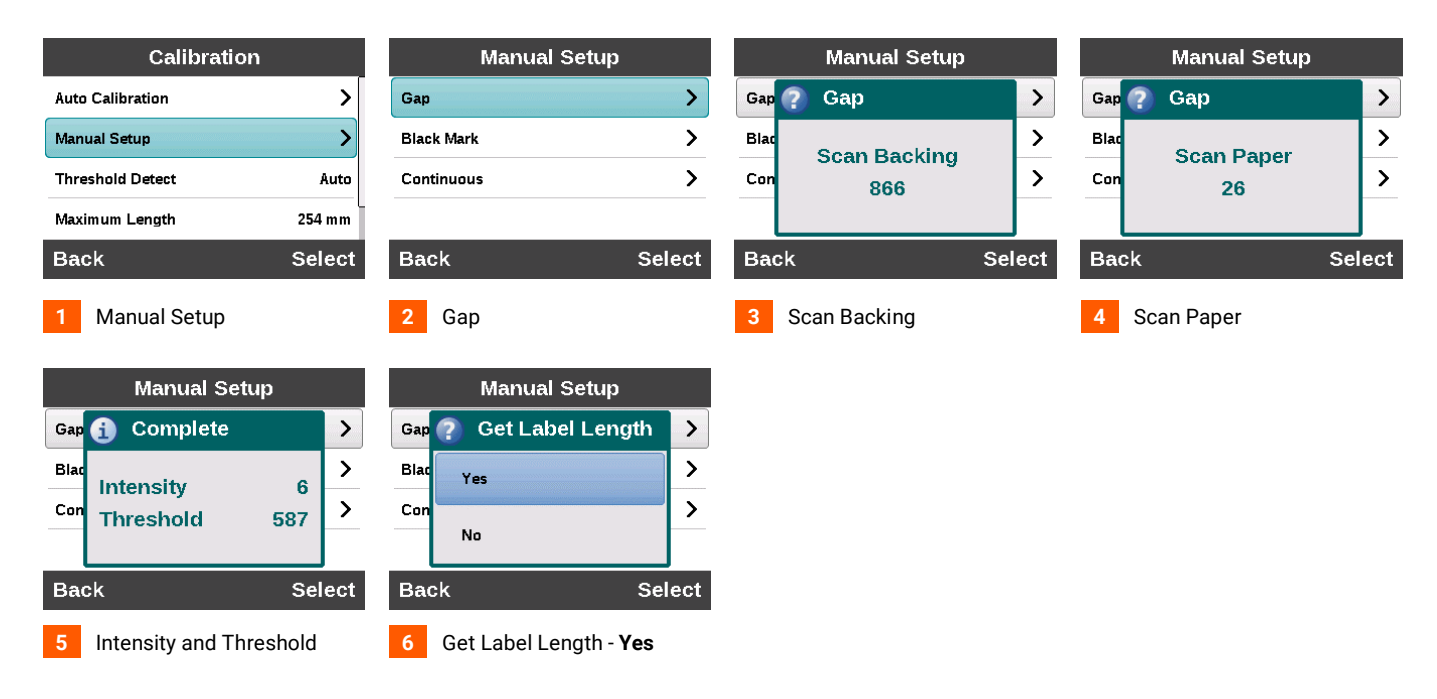

**How to scan Backing?**

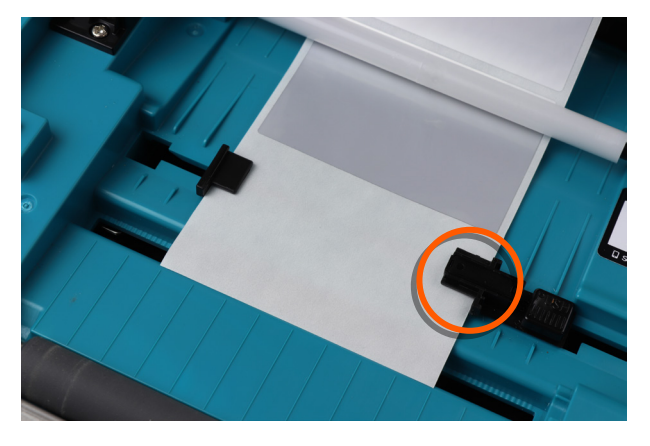

Remove one label from the backing and place the backing under the gap sensor

**How to scan Paper?**

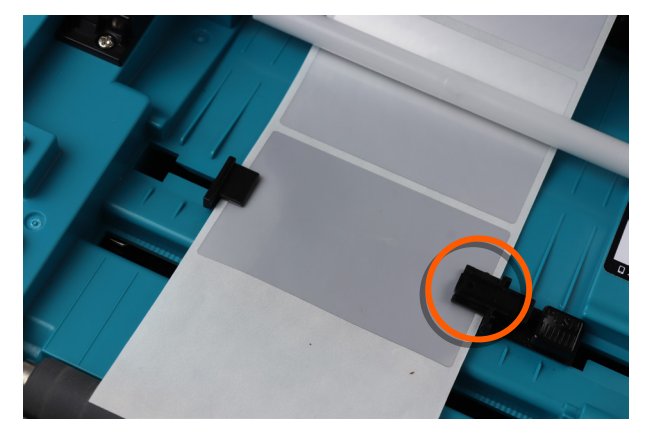

Place the media under the gap sensor

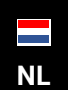

info@altec.nl Ζ **NL**  $\bigoplus_{w \text{www.altec.nl}}$  **BE**  $\bigoplus_{w \text{www.altec.bc}}$ www.altec.nl

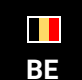

 $+31(0)78 - 6152033$   $+32(0)2 - 2703488$  23 +32(0)2 - 270 34 88 info@altec.be Z

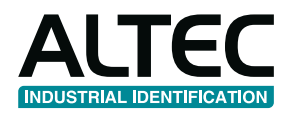

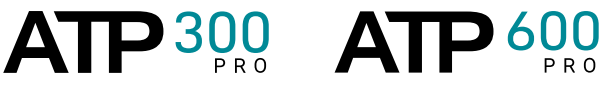

#### **Black Mark**

Calibrate the Black mark sensor on your media manually.

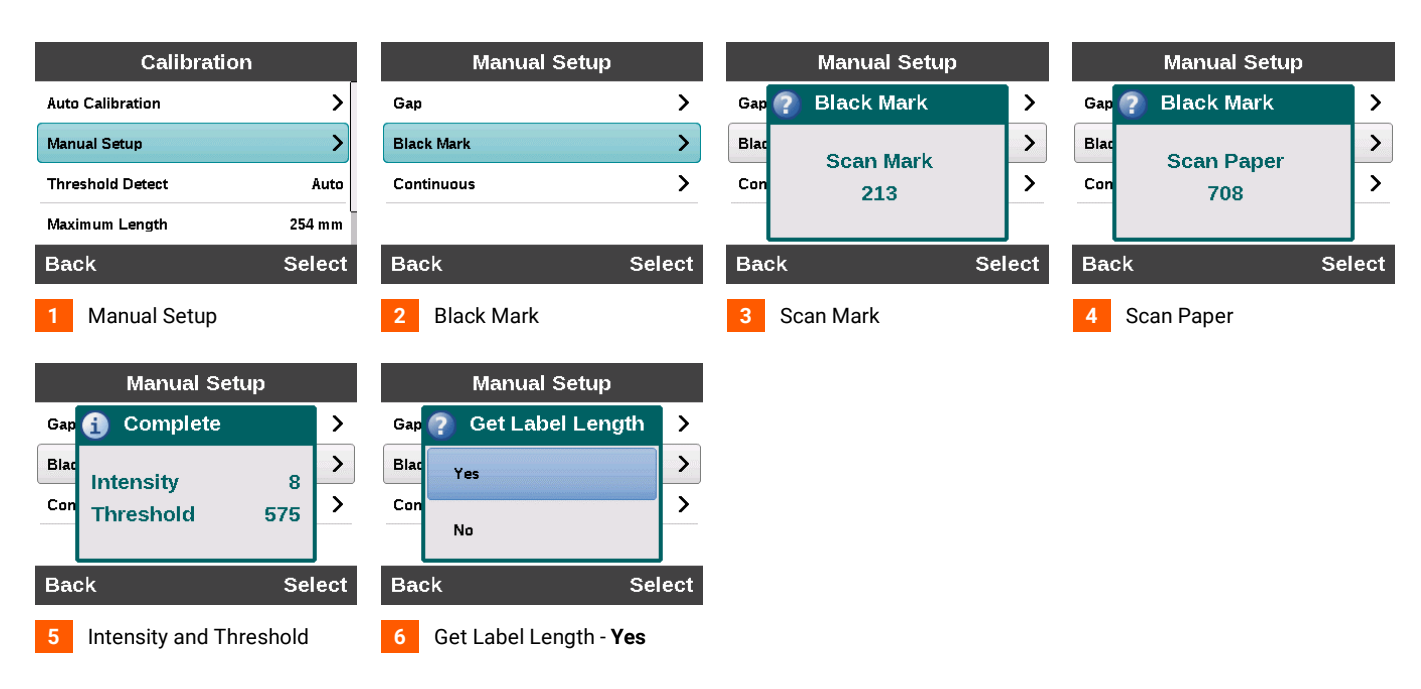

#### **How to scan Mark?**

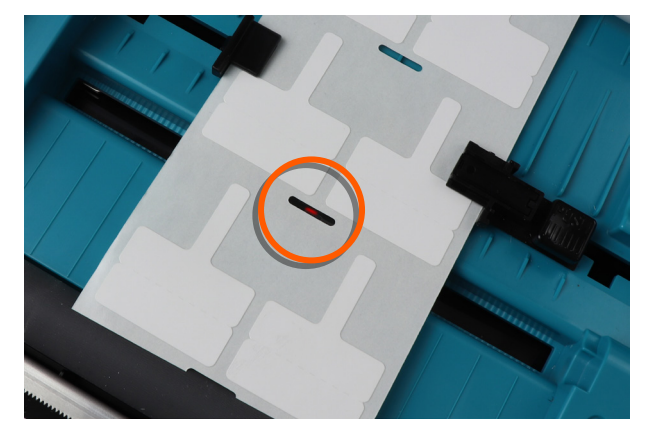

Place the notch (or mark) exactly on the two round dots of the Black mark sensor.

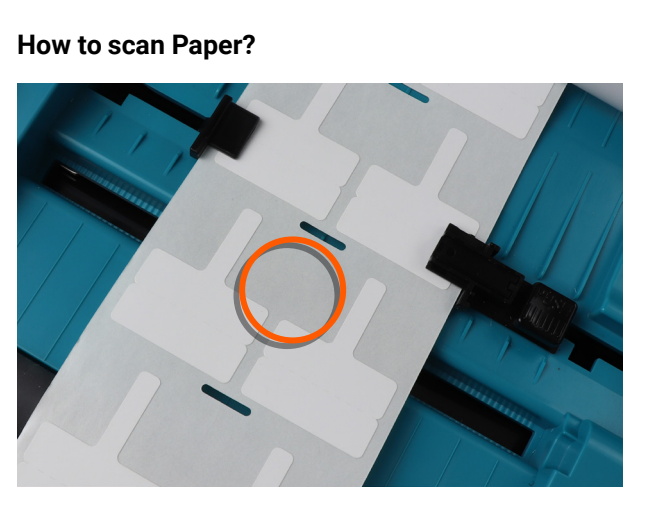

Place the backing of the media on the Black mark sensor

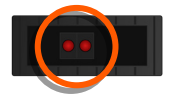

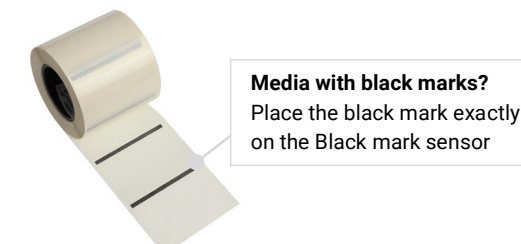

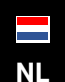

info@altec.nl Δ **NL**  $\bigoplus_{w \text{www.} \text{altec.nl}}$  **BE**  $\bigoplus_{w \text{www.} \text{altec.bc}}$ www.altec.nl

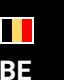

 $+31(0)78 - 6152033$   $+32(0)2 - 2703488$  24 +32(0)2 - 270 34 88 info@altec.be Z

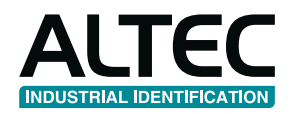

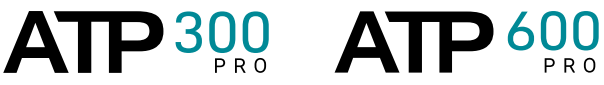

#### **Continuous**

Calibrate the gap sensor on your continuous media manually.

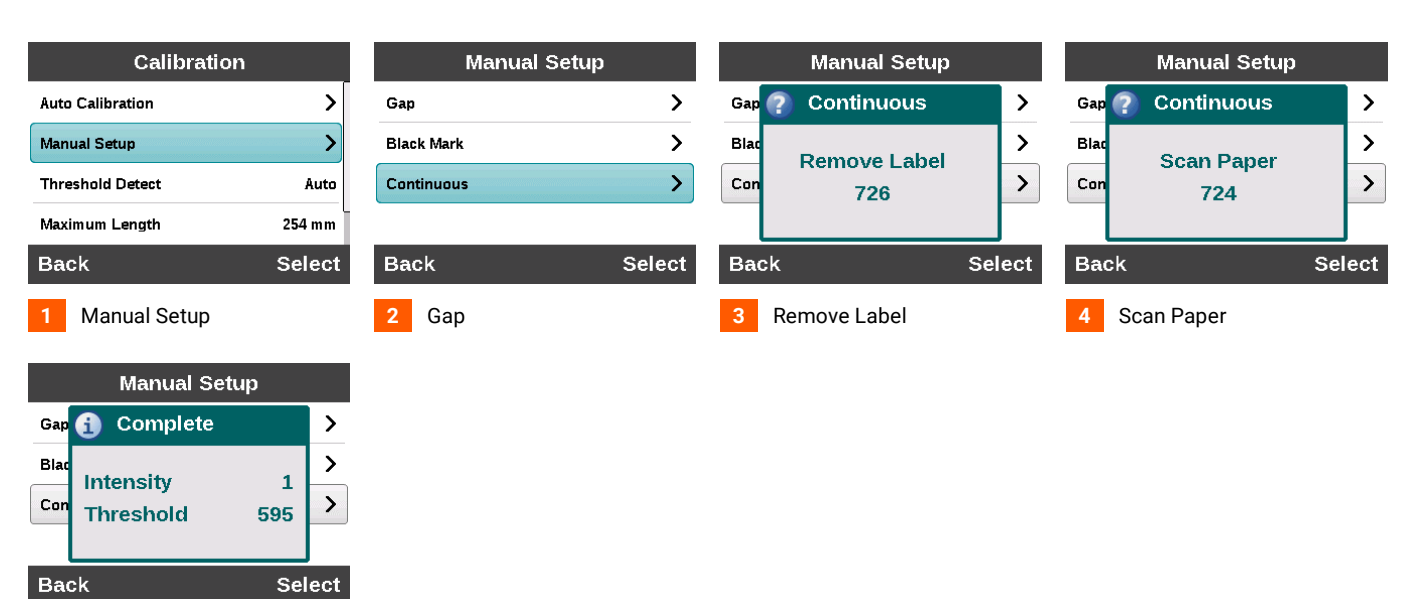

**Remove label**

**5** Intensity and Threshold

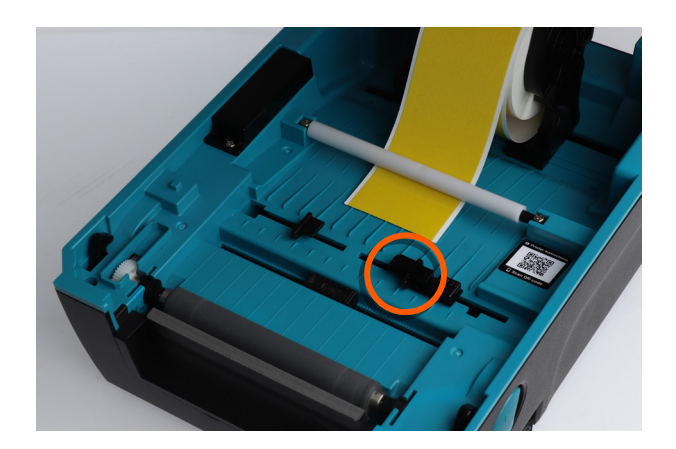

Remove continuous media from the gap sensor

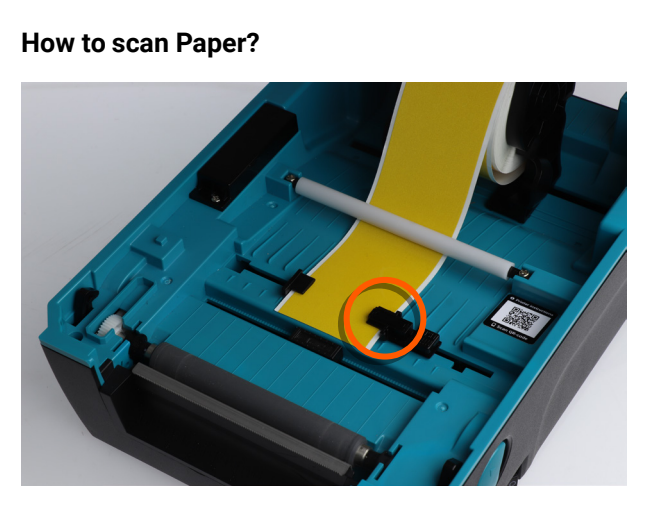

Place continuous media under the gap sensor

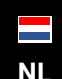

info@altec.nl Ζ **NL**  $\bigoplus_{w \text{www.} \text{altec.nl}}$  **BE**  $\bigoplus_{w \text{www.} \text{altec.bc}}$ www.altec.nl

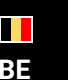

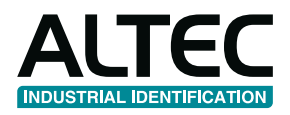

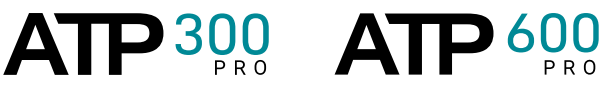

#### <span id="page-26-0"></span>**4.3.3 Threshold detect**

This option is used to set the sensor sensitivity to **fixed** or **auto** (default = auto).

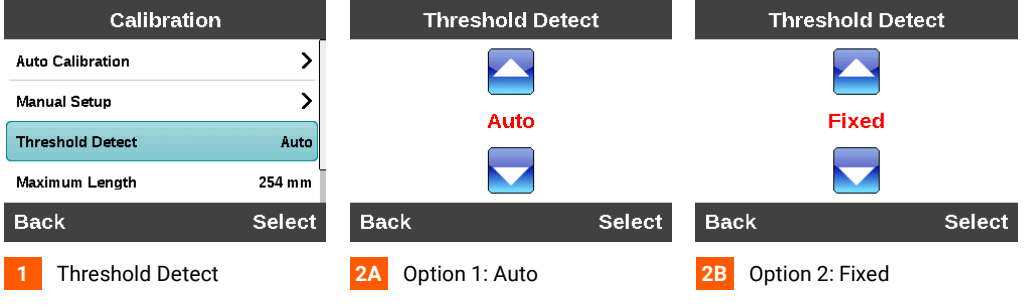

#### <span id="page-26-1"></span>**4.3.4 Maximum length**

This option is used to set the maximum length for media calibration.

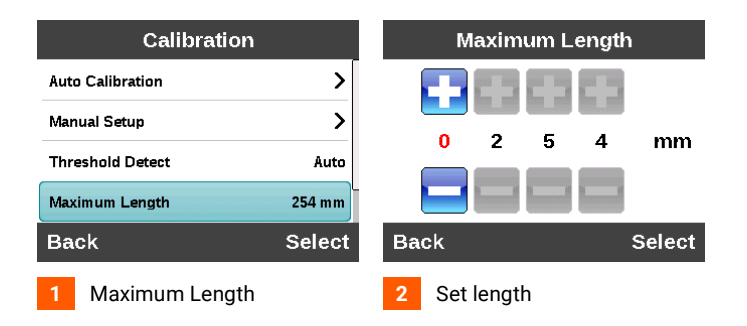

#### <span id="page-26-2"></span>**4.3.5 Advanced**

Enable / Disable the advanced functions.

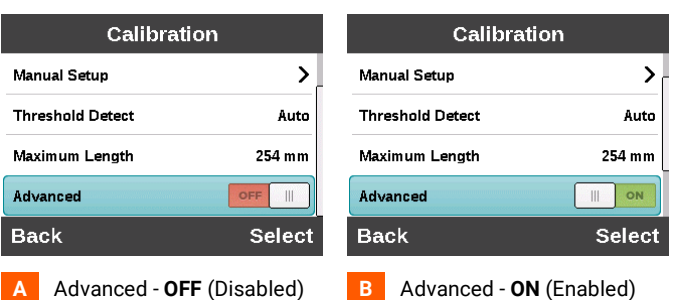

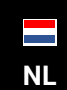

 $\mathbf{r}$ **NL** and info@altec.he info@altec.he info@altec.he info@altec.he info@altec.he info@altec.nl www.altec.nl

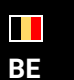

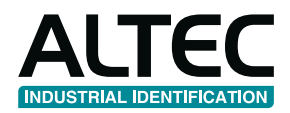

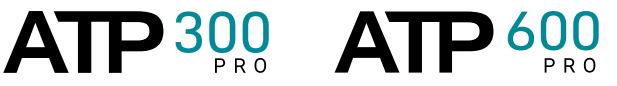

#### <span id="page-27-0"></span>**4.3.6 Minimum paper length (advanced)**

Set the minimum paper length to auto-calibrate the sensor sensitivity.

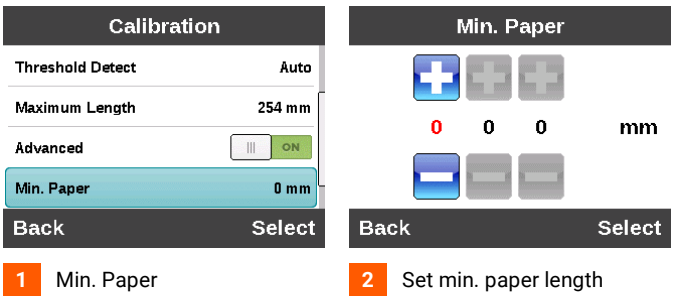

#### <span id="page-27-1"></span>**4.3.7 Maximum paper length (advanced)**

Set the maximum gap / black mark length to auto-calibrate the sensor sensitivity.

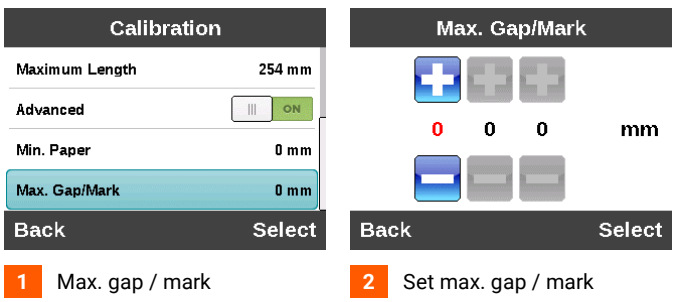

## <span id="page-27-2"></span>**4.4 Settings**

#### <span id="page-27-3"></span>**4.4.1 1st label adjustment**

 $\begin{array}{ccc} \bullet & \bullet & \bullet \\ \bullet & \bullet & \bullet \end{array}$ 

This option is used to set the amount of dots to adjust the first label of the print job.

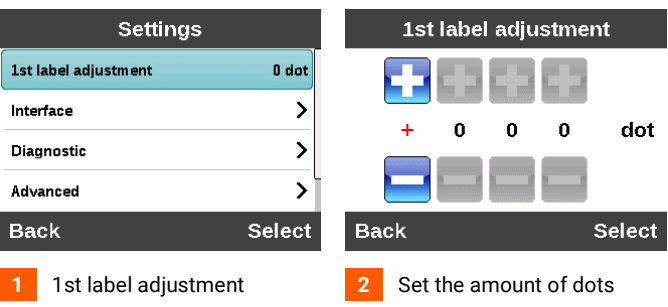

#### **Reference**

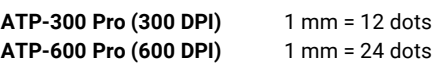

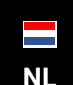

 $\mathbf{r}$ **NL** and info@altec.he info@altec.he info@altec.he info@altec.he info@altec.he info@altec.nl www.altec.nl

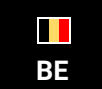

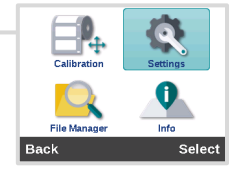

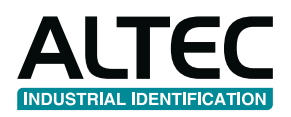

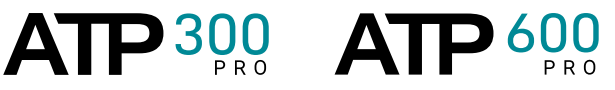

#### <span id="page-28-0"></span>**4.4.2 Interface**

This option is used to set the printer interface settings.

#### **Serial**

Set the baud rate, parity, data bits and stop bit(s).

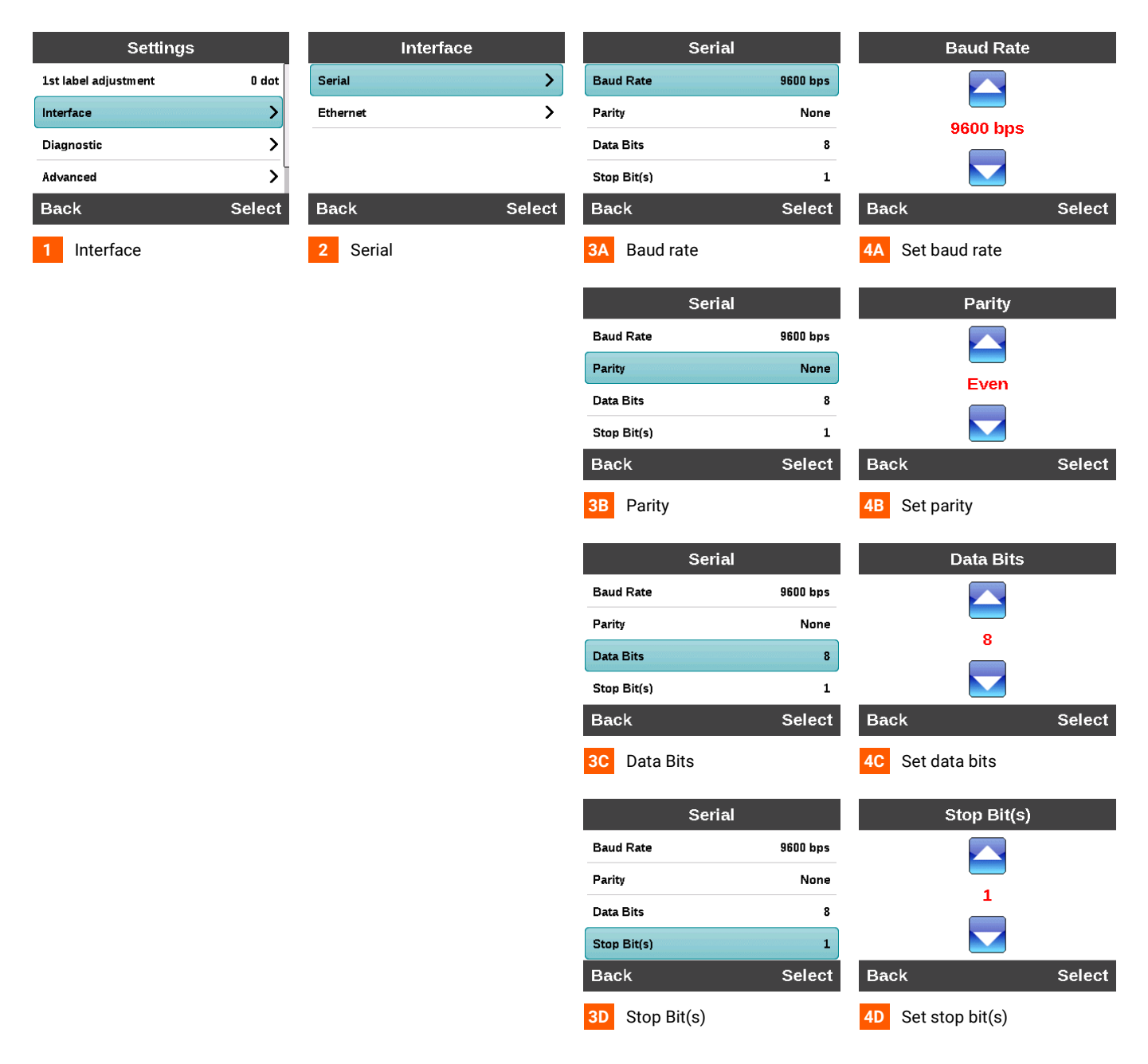

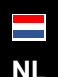

 $\begin{picture}(20,5) \label{picc} \begin{picture}(20,5) \label{picc} \put(0,0){\dashbox{0.5}(5,0){ }} \thicklines \put(0,0){\dashbox{0.5}(5,0){ }} \thicklines \put(0,0){\dashbox{0.5}(5,0){ }} \thicklines \put(0,0){\dashbox{0.5}(5,0){ }} \thicklines \put(0,0){\dashbox{0.5}(5,0){ }} \thicklines \put(0,0){\dashbox{0.5}(5,0){ }} \thicklines \put(0,0){\dashbox{0.5}(5,0){ }} \thicklines \put(0,0){\dashbox{0.5}(5,0){ }}$ Ζ info@altec.nl **NL**  $\overline{\oplus}$  www.altec.nl **BE**  $\overline{\oplus}$  www.altec.be

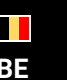

 $+31(0)78 - 6152033$ <br>info@altec.nl <br> $\blacksquare$   $\blacksquare$   $+32(0)2 - 2703488$ <br>info@altec.nl <br> $\blacksquare$  info@altec.be +32(0)2 - 270 34 88 info@altec.be

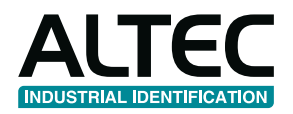

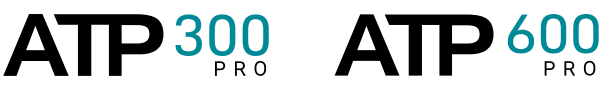

#### **Ethernet**

Use this menu to set the Ethernet configuration or check the Ethernet status.

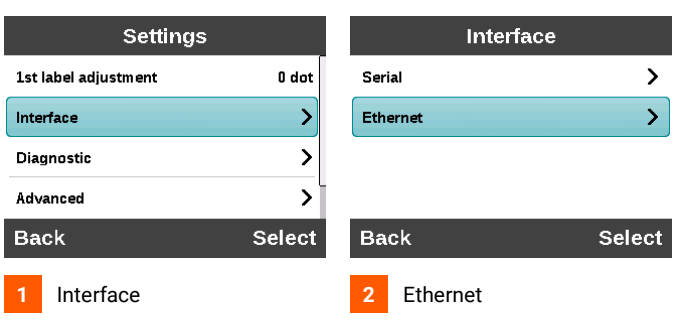

#### **Status**

Check the Ethernet status.

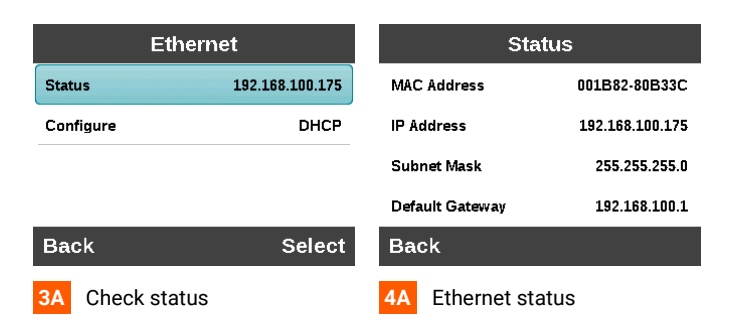

#### **Configure**

Ethernet configuration for DHCP or Static IP.

**DHCP**

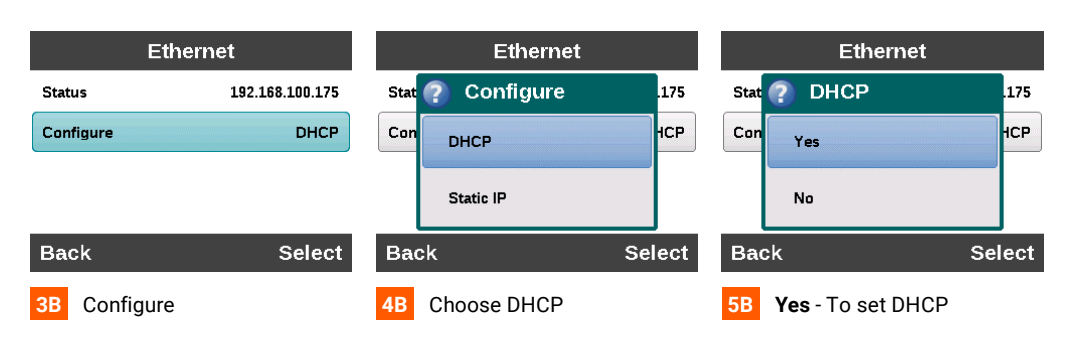

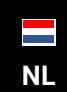

 $\mathcal{L}$ info@altec.nl  $\bigtriangledown$ **NL**  $\overline{\oplus}$  www.altec.nl **BE**  $\overline{\oplus}$  www.altec.be

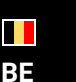

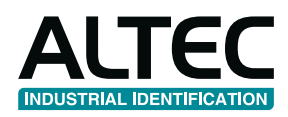

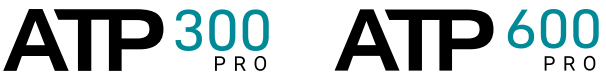

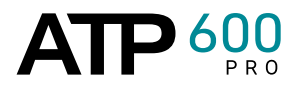

**Static IP**

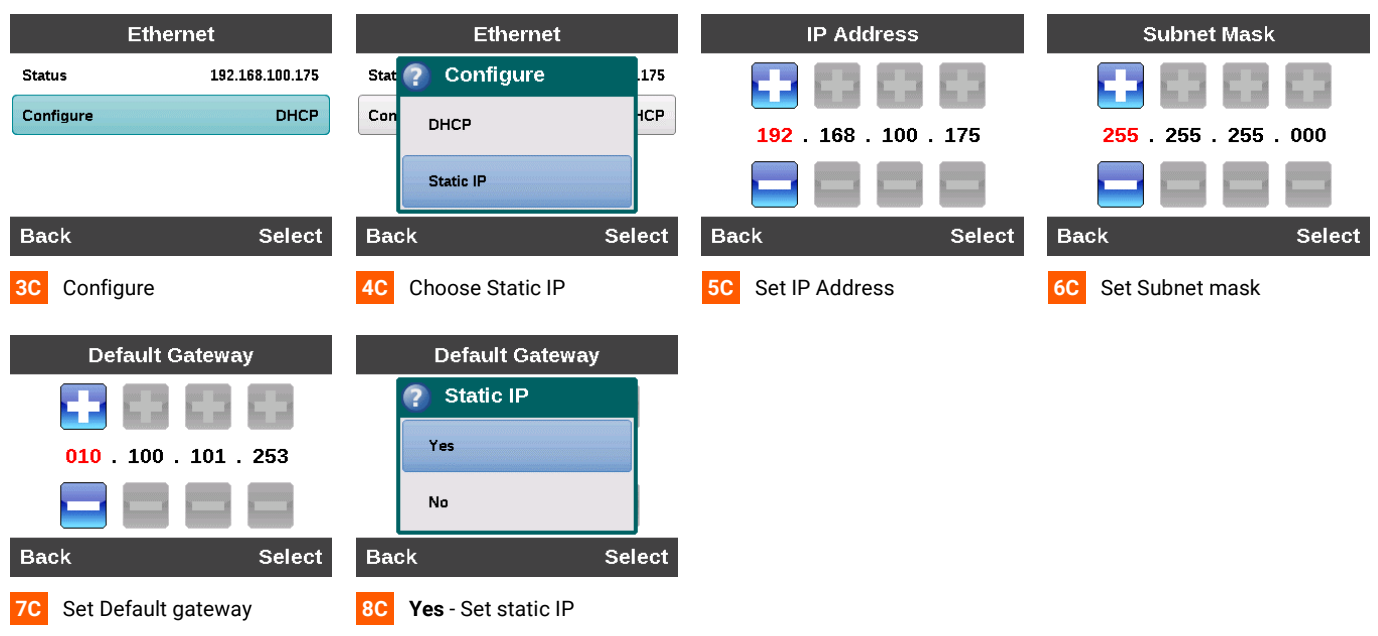

#### <span id="page-30-0"></span>**4.4.3 Diagnostics**

#### **Print configuration**

This feature is used to print the current printer configuration on the media. Please use media with a minimum width of 50mm (preferably 100mm).

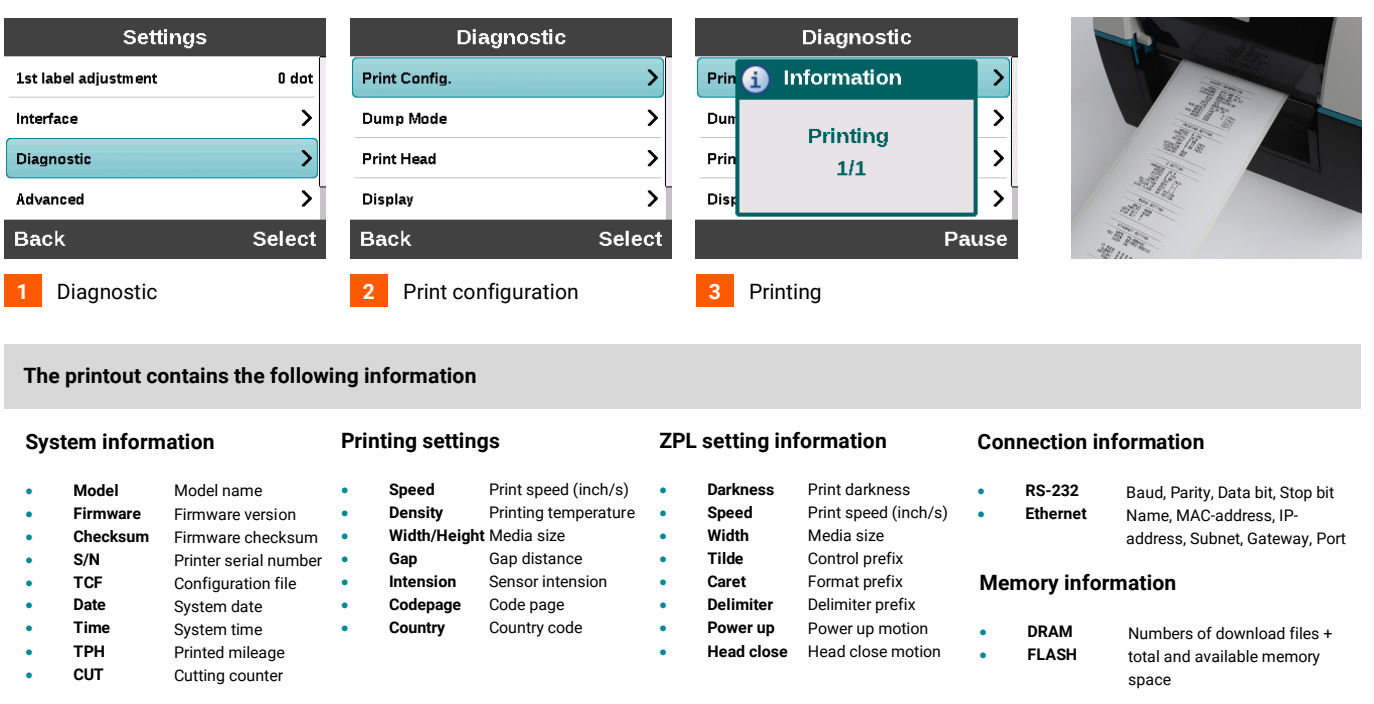

info@altec.nl

30 +31(0)78 - 615 20 33 +32(0)2 - 270 34 88 **NL**  $\overline{\oplus}$  www.altec.nl **BE**  $\overline{\oplus}$  www.altec.be Info@altec.be

![](_page_31_Picture_0.jpeg)

![](_page_31_Picture_1.jpeg)

#### **Dump mode**

Captures the data from the communications port and prints out the data received by the printer. In the dump mode, all data will be printed in two columns. The left side characters are received from your system and the right side characters are the corresponding hexadecimal values of the characters. It allows users to verify and debug the data received by the printer. To leave dump mode, please restart the printer.

![](_page_31_Picture_4.jpeg)

#### **Print head**

This feature is used to check the print head temperature, resistance and bad dots.

![](_page_31_Picture_7.jpeg)

#### **Display**

This feature is used to check the LCD's color state.

![](_page_31_Picture_170.jpeg)

![](_page_31_Picture_11.jpeg)

 $\mathcal{L}$ info@altec.nl Ζ **NL**  $\bigoplus$  www.altec.nl **BE**  $\bigoplus$  www.altec.be www.altec.nl

![](_page_31_Picture_13.jpeg)

 $+31(0)78 - 6152033$   $\sqrt{31}$   $\sqrt{31}$   $\sqrt{31}$   $\sqrt{31}$ +32(0)2 - 270 34 88 info@altec.be Z

![](_page_31_Picture_15.jpeg)

![](_page_32_Picture_0.jpeg)

![](_page_32_Picture_1.jpeg)

![](_page_32_Picture_2.jpeg)

#### **Sensor**

г

This feature is used to check the media sensor state.

![](_page_32_Picture_119.jpeg)

#### <span id="page-32-0"></span>**4.4.4 Advanced**

This feature is used to set the LCD display brightness, date & time, language and sound.

#### **Display brightness**

Set the LCD display brightness

![](_page_32_Picture_120.jpeg)

![](_page_32_Picture_11.jpeg)

info@altec.nl www.altec.nl

![](_page_32_Picture_13.jpeg)

![](_page_33_Picture_0.jpeg)

![](_page_33_Picture_1.jpeg)

![](_page_33_Picture_2.jpeg)

#### **Date & Time**

Adv Ba

Set date, time and time format.

![](_page_33_Picture_175.jpeg)

#### **Language**

Set the language of the printer to English, German, Dutch or French.

![](_page_33_Figure_8.jpeg)

![](_page_33_Picture_9.jpeg)

 $\mathcal{L}$ **NL** and info@altec.he info@altec.he info@altec.he info@altec.he info@altec.he info@altec.nl www.altec.nl

![](_page_33_Picture_11.jpeg)

 $+31(0)78 - 6152033$   $\qquad \qquad$   $+32(0)2 - 2703488$   $\qquad \qquad$  info@altec.nl  $\qquad \qquad$  33 +32(0)2 - 270 34 88 info@altec.be

![](_page_34_Picture_0.jpeg)

![](_page_34_Picture_1.jpeg)

#### **Print Quality (ATP-600 Pro only)**

Set the print quality to Standard or Power mode. Power mode improves the print quality on specific label materials. This setting is only available on the ATP-600 Pro.

![](_page_34_Picture_4.jpeg)

#### **Sound**

Turn the printer sound on or off.

![](_page_34_Picture_154.jpeg)

#### **Density base**

Increase or decrease the base density. Use this functionality only at the request of Altec.

![](_page_34_Picture_155.jpeg)

![](_page_34_Picture_11.jpeg)

 $\begin{picture}(20,5) \label{picc} \begin{picture}(20,5) \label{picc} \put(0,0){\dashbox{0.5}(5,0){ }} \thicklines \put(0,0){\dashbox{0.5}(5,0){ }} \thicklines \put(0,0){\dashbox{0.5}(5,0){ }} \thicklines \put(0,0){\dashbox{0.5}(5,0){ }} \thicklines \put(0,0){\dashbox{0.5}(5,0){ }} \thicklines \put(0,0){\dashbox{0.5}(5,0){ }} \thicklines \put(0,0){\dashbox{0.5}(5,0){ }} \thicklines \put(0,0){\dashbox{0.5}(5,0){ }}$  $\bigtriangledown$ info@altec.nl www.altec.nl

![](_page_34_Picture_13.jpeg)

![](_page_35_Picture_0.jpeg)

![](_page_35_Picture_1.jpeg)

#### <span id="page-35-0"></span>**4.4.5 Factory default**

Initialize the printer and restore the settings to factory default.

![](_page_35_Picture_134.jpeg)

 $\blacksquare$ 

## <span id="page-35-1"></span>**4.5 File manager**

This feature is used to check the printer available memory and file list on **DRAM**, **FLASH**, **CARD** and **USB**. Show, delete and run (.BAS) files saved on the memory device.

 $\rightarrow$ 

 $\rightarrow$ 

**ct** 

![](_page_35_Picture_7.jpeg)

![](_page_35_Picture_135.jpeg)

 $\mathcal{L}$ **NL** and info@altec.he info@altec.he info@altec.he info@altec.he info@altec.he info@altec.nl www.altec.nl

![](_page_35_Picture_11.jpeg)

![](_page_36_Picture_0.jpeg)

![](_page_36_Picture_1.jpeg)

![](_page_36_Picture_2.jpeg)

## <span id="page-36-0"></span>**4.6 Info**

This menu feature provides printer information, contact details and QR-codes to instruction videos.

![](_page_36_Picture_5.jpeg)

#### <span id="page-36-1"></span>**4.6.1 Instruction videos**

Scan the QR-codes on the LCD display to view instruction videos on your smartphone.

![](_page_36_Picture_114.jpeg)

![](_page_36_Picture_9.jpeg)

info@altec.nl www.altec.nl **NL** and info@altec.nl and **BE**<br> **NL** <sub>●</sub> www.altec.nl **BE** ● www.altec.be

![](_page_36_Picture_11.jpeg)

![](_page_37_Picture_0.jpeg)

![](_page_37_Picture_1.jpeg)

#### <span id="page-37-0"></span>**4.6.2 Printer info**

View printer info: serial number, mileage, printed labels and cutting counter.

![](_page_37_Picture_90.jpeg)

#### <span id="page-37-1"></span>**4.6.3 Contact details**

View the contact details of ALTEC industrial identification.

![](_page_37_Picture_91.jpeg)

![](_page_37_Picture_8.jpeg)

info@altec.nl www.altec.nl **NL** and info@altec.nl and **BE**<br> **NL** <sub>●</sub> www.altec.nl **BE** ● www.altec.be

![](_page_37_Picture_10.jpeg)

![](_page_38_Picture_0.jpeg)

![](_page_38_Picture_1.jpeg)

## <span id="page-38-0"></span>**4.7 Errors and messages**

**Can't calibrate**

Gap

Gan

**Blac** 

Con

**Back** 

A problem has occurred while calibrating your media.

**Manual Setup** 

**Can't Calibration** 

 $\,$ 

 $\overline{\phantom{a}}$ 

 $\rightarrow$ 

Select

[Please follow the steps in chapter 4.3.](#page-22-0)

#### **Carriage open**

![](_page_38_Picture_5.jpeg)

The top cover of the printer is open. Make sure the top cover is closed properly.

#### **Please calibrate the printer**

![](_page_38_Picture_8.jpeg)

This error can mean the following:

- **Out of media** Install new roll of media  $(3.3.1)$
- **No media** Install (new) roll of media  $(3.3.1)$
- **Check sensor type** [Go to chapter 3.3.2](#page-20-0)
- **Calibration required** [Go to chapter 4.3](#page-22-0)

#### **No Ribbon**

![](_page_38_Picture_15.jpeg)

No ribbon installed or the ink ribbon has run out[. Go to chapter 3.2.](#page-13-0)

## liga ay isang mga bago ay isang mga bago ay isang nagsang nagsigang nagsiga ng mga bago ng mga bago ng mga bago ng mga bago ng mga bago ng mga bago ng mga bago ng mga bago ng mga bago ng mga bago ng mga bago ng mga bago ng

![](_page_38_Picture_18.jpeg)

![](_page_38_Picture_19.jpeg)

38 +31(0)78 - 615 20 33 +32(0)2 - 270 34 88 info@altec.be

#### **Question**

![](_page_38_Picture_22.jpeg)

Press the feed button on the printer to feed the media.

![](_page_39_Picture_0.jpeg)

![](_page_39_Picture_1.jpeg)

## <span id="page-39-0"></span>**5 Printer Web Interface**

The ATP-300/600 Pro can be accessed via a web browser if it is connected with an Ethernet cable. In this menu you can access printer information and change settings.

## <span id="page-39-1"></span>**5.1 Accessing the Printer Web Interface**

Open a web browser and enter the **IP address** (or host name) of the printer in the address bar.

**Important** the web interface can only be accessed if the printer is connected with an Ethernet cable

You can find the **IP address** and **host name** on the LCD display of the printer.

![](_page_39_Picture_8.jpeg)

![](_page_39_Picture_9.jpeg)

![](_page_39_Picture_10.jpeg)

 $\mathcal{L}$ Ζ info@altec.nl **NL**  $\bigoplus_{w \text{www.} \text{altec.nl}}$  **BE**  $\bigoplus_{w \text{www.} \text{altec.bc}}$ www.altec.nl

![](_page_39_Picture_12.jpeg)

 $+31(0)78 - 6152033$   $\qquad \qquad 39$ <br>info@altec.nl +32(0)2 - 270 34 88 info@altec.be

![](_page_40_Picture_0.jpeg)

![](_page_40_Picture_1.jpeg)

![](_page_40_Picture_2.jpeg)

## <span id="page-40-0"></span>**5.2 Configuration**

#### **General**

Change general printer settings

![](_page_40_Picture_6.jpeg)

#### **Adjust**

Set the print and tear-off position

#### ATE ATD-300Pro Print Senier  $\overline{ }$  $\rightarrow$  e  $\hat{\omega}$ **D** 2 192.168.178.242  $\cdots$   $\heartsuit$   $\triangle$  $\Box$  (iii)  $\Box$  $=$ on A2.11.AT4 EZ ATP-300Pro<br>0AD63A3C /ersion :<br>Checksum Milage: 0.000000 Km nffeat **Adjust**<br>Media Reference ) <u>Calibration</u><br>
Serial<br>
Network .<br>Shift X : hift Y Mail  $\overline{\mathbf{s}}$  $C<sub>loc</sub>$ Password Function Upgrade<br>Status File

#### **Speed Density Direction Code Page Post-Print action Cut Piece Cut Back Mirror Head-up Sensor Reprint After Error**

**Offset**

**Reference X / Y Shift X / Y**

Printer speed  $(1.5 - 6$  inch/s) Printing temperature (0 - 15) Print direction (0 or 1) Keyboard country code TEAR / PEAL / CUTTER /OFF Cut after "X" labels Return media after cutting Mirrored printing Top cover open/closed check Reprint last label after error

Adjust tear-off position Adjust print and tear-off position Adjust print position

#### **Media**

Label and printer sensor settings

![](_page_40_Picture_15.jpeg)

**Unit Paper width Paper height Gap Size Gap Offset Black Mark Size Black Mark Offset Sensor Type Print Method**

Set unit to inch or mm Media width in millimeters Media height in millimetres Gap size (height) in millimeters Offset distance in millimetres Black Mark size (height) in millimeters Offset distance in millimetres Gap / Black mark / Continuous Thermal-Transfer / Direct thermal

![](_page_40_Picture_18.jpeg)

 $\mathbf{r}$ Ζ info@altec.nl **NL**  $\overline{\bigoplus}$  www.altec.nl **BE**  $\overline{\bigoplus}$  www.altec.be www.altec.nl

![](_page_40_Picture_20.jpeg)

 $+31(0)78 - 6152033$   $\qquad \qquad 40$ <br>info@altec.nl  $\qquad \qquad 40$ +32(0)2 - 270 34 88 info@altec.be

![](_page_41_Picture_0.jpeg)

![](_page_41_Picture_1.jpeg)

#### **Calibration**

Change calibration settings

![](_page_41_Picture_4.jpeg)

#### **Serial**

Port settings for serial connection (RS232)

![](_page_41_Picture_7.jpeg)

#### **Network**

Apply network settings

![](_page_41_Picture_10.jpeg)

**Printer Name MAC Address IP Address**

**DNS Server**

Advanced settings for the sensor intension and sensor reference.

#### **Port settings for the RS232 serial port**

- Baud rate
- Data bits
- Parity
- Stop bit(s)

Host name of the printer Static value (can't be changed) **DHCP** Dynamic (auto) **Static IP** Set IP Address, Subnet Mask and Default Gateway Please do not change this setting.

#### **Note:**

Changes may have effect on the web interface. Please Enter the (new) IP address again in your browser.

![](_page_41_Figure_22.jpeg)

 $\mathbf{r}$  $\bigtriangledown$ info@altec.nl **NL**  $\bigoplus_{w \text{www.} \text{altec.nl}}$  **BE**  $\bigoplus_{w \text{www.} \text{altec.bc}}$ www.altec.nl

![](_page_41_Picture_24.jpeg)

 $+31(0)78 - 6152033$   $+32(0)2 - 2703488$   $+53(0)38 - 6152033$   $+73(0)38 - 6152033$   $+83(0)38 - 6152033$   $+32(0)32 - 2703488$ +32(0)2 - 270 34 88 info@altec.be

![](_page_42_Picture_0.jpeg)

![](_page_42_Picture_1.jpeg)

![](_page_42_Picture_2.jpeg)

#### **Mail**

Notifications to e-mail

![](_page_42_Picture_164.jpeg)

#### **Clock**

Set up internal clock

![](_page_42_Picture_8.jpeg)

#### **Password**

Protect printer settings

![](_page_42_Figure_11.jpeg)

Set up e-mail notifications for errors.

#### **Error notifications**

Carriage open, Over heat, Paper jam, Paper empty, Ribbon error and Cutter error

Synchronise the internal printer clock with time servers. Specify SNTP Servers, update interval and time zone.

Create passwords for the **User** and **Administrator** account.

![](_page_42_Picture_17.jpeg)

info@altec.nl **NL**  $\overline{\oplus}$  www.altec.nl **BE**  $\overline{\oplus}$  www.altec.be

![](_page_42_Picture_19.jpeg)

![](_page_43_Picture_0.jpeg)

![](_page_43_Picture_1.jpeg)

## <span id="page-43-0"></span>**5.3 Tools**

#### **Function**

These functions are performed directly on the printer.

![](_page_43_Picture_5.jpeg)

#### **Reset Printer**

Restart the printer. Use this function when an error occurs.

#### **Factory Default**

Reset all printer settings back to the default factory values.

#### **Print Configuration**

Print a test page with all current printer settings. Please use media with a minimum width of 50mm (preferably 100mm).

#### **Ignore AUTO.BAS**

Restart the printer without a loaded (.bas) program.

#### **Sensor Calibration**

Calibrate the printer with current calibration settings.

#### **Send File to Printer**

Send a file to the printer memory (via 'Browse…').

#### **Upgrade**

Upgrade printer firmware

![](_page_43_Picture_20.jpeg)

#### **Upgrade the printer firmware**

Use the 'Browse…' button to select a firmware file an click **Upgrade** to send it to the printer.

#### **Important**

Upgrade the printer firmware only upon request of Altec.

![](_page_43_Picture_25.jpeg)

 $\mathbf{r}$  $\bigtriangledown$ info@altec.nl **NL**  $\bigoplus_{w \text{www.} \text{altec.nl}}$  **BE**  $\bigoplus_{w \text{www.} \text{altec.bc}}$ www.altec.nl

![](_page_43_Picture_27.jpeg)

![](_page_44_Picture_0.jpeg)

![](_page_44_Picture_1.jpeg)

![](_page_44_Picture_2.jpeg)

#### **Status**

Actual printer status

![](_page_44_Picture_5.jpeg)

#### **File**

Manage files on your printer

![](_page_44_Picture_133.jpeg)

This shows the current status of the printer. The **Refresh** button reloads the status.

#### **Green notifications (ready)**

Ready, Printing

#### **Red notifications (errors)**

Pause, Out of Memory, Carriage Open, Over Heat, Paper Jam, Paper Empty, Ribbon Error, Cutter Error

#### **Format DRAM / FLASH Device** Delete all files on DRAM / FLASH device.

#### **Upload File**

Upload a file via 'Choose file…' and select DRAM or FLASH memory.

![](_page_44_Picture_17.jpeg)

 $\mathbf{r}$ info@altec.nl **NL**  $\overline{\oplus}$  www.altec.nl **BE**  $\overline{\oplus}$  www.altec.be

![](_page_44_Picture_19.jpeg)

![](_page_45_Picture_0.jpeg)

![](_page_45_Picture_1.jpeg)

## <span id="page-45-0"></span>**6 Printer management tool (TPM)**

![](_page_45_Picture_3.jpeg)

The **Printer management tool (TPM)** is a tool for Microsoft Windows to manage the ATP-300/600 Pro printer. With TPM you can:

- Check the printer status
- Configure printer settings
- Manage multiple printers

To download this tool on your PC, use the following link: [https://www.altec.nl/fileadmin/user\\_upload/Support\\_downloads/Tools/Printer\\_management\\_tool.exe](https://www.altec.nl/fileadmin/user_upload/Support_downloads/Tools/Printer_management_tool.exe) 

## <span id="page-45-1"></span>**6.1 TPM overview**

![](_page_45_Picture_197.jpeg)

![](_page_45_Picture_11.jpeg)

 $\begin{picture}(20,5) \label{picc} \begin{picture}(20,5) \label{picc} \put(0,0){\dashbox{0.5}(5,0){ }} \thicklines \put(0,0){\dashbox{0.5}(5,0){ }} \thicklines \put(0,0){\dashbox{0.5}(5,0){ }} \thicklines \put(0,0){\dashbox{0.5}(5,0){ }} \thicklines \put(0,0){\dashbox{0.5}(5,0){ }} \thicklines \put(0,0){\dashbox{0.5}(5,0){ }} \thicklines \put(0,0){\dashbox{0.5}(5,0){ }} \thicklines \put(0,0){\dashbox{0.5}(5,0){ }}$  $\bigtriangledown$ info@altec.nl **NL**  $\bigoplus_{w \text{www.} \text{altec.nl}}$  **BE**  $\bigoplus_{w \text{www.} \text{altec.bc}}$ www.altec.nl

![](_page_45_Picture_13.jpeg)

 $+31(0)78 - 6152033$   $+32(0)2 - 2703488$  45 +32(0)2 - 270 34 88 info@altec.be N

![](_page_46_Picture_0.jpeg)

![](_page_46_Picture_1.jpeg)

## <span id="page-46-0"></span>**6.2 Printer settings**

#### <span id="page-46-1"></span>**6.2.1 Printer configuration**

Select the printer(s) in the list and click on **Printer Configuration**.

![](_page_46_Picture_295.jpeg)

**Speed Density**

**Paper hei Media Se Gap**

**Maximun Reference Direction Offset**

#### **Basic**

Apply basic settings to one or all printer(s).

**Note:** these settings might be overruled by label software.

![](_page_46_Picture_9.jpeg)

![](_page_46_Picture_296.jpeg)

#### **Printer selection**

Select the printer(s) you want to apply the settings. This can be a specific printer or all printers.

![](_page_46_Picture_13.jpeg)

![](_page_46_Picture_14.jpeg)

 $\mathbf{r}$  $\bigtriangledown$ info@altec.nl **NL**  $\bigoplus_{w \text{www.} \text{altec.nl}}$  **BE**  $\bigoplus_{w \text{www.} \text{altec.bc}}$ www.altec.nl

![](_page_46_Picture_16.jpeg)

 $+31(0)78 - 6152033$   $+32(0)2 - 2703488$   $+616024$   $+6152033$   $+616024$   $+616024$   $+616024$   $+616024$   $+616024$   $+616024$   $+616024$   $+616024$   $+616024$   $+616024$   $+616024$   $+616024$   $+616024$   $+616024$   $+616024$   $+616024$  +32(0)2 - 270 34 88 info@altec.be

![](_page_47_Picture_0.jpeg)

![](_page_47_Picture_1.jpeg)

## **D** 600

#### **Advanced**

Apply advanced settings to one or all printer(s).

![](_page_47_Picture_5.jpeg)

#### **Z / D configuration**

**Z:** Use these settings when sending ZPL language to the printer. **D:** These functionalities are not available for ATP-300/600 Pro.

![](_page_47_Picture_245.jpeg)

#### **RS232 (serial port)**

![](_page_47_Picture_246.jpeg)

**Gap Inten. Black mark inten. Continuous inten. Threshold Detection Country Code Head-up Sensor Reprint After Error Ribbon Ribbon Sensor Ribbon Encode Err. Print Quality Stand By Time Sleep Time**

Gap sensor intensity Black mark intensity Continuous intensity N/A for ATP-300/600 Pro Keyboard country code Top cover open/closed check Reprint last label after error Turn ribbon use on/off Turn ribbon sensor on/off Ink ribbon speed detection N/A for ATP-300/600 Pro N/A for ATP-300/600 Pro N/A for ATP-300/600 Pro

![](_page_47_Picture_247.jpeg)

#### **Port settings for the RS232 serial port**

- Baud rate
- Data bits
- **Parity**
- Stop bit(s)

![](_page_47_Picture_20.jpeg)

 $\blacktriangleright$  $\bigtriangledown$ info@altec.nl **NL**  $\bigoplus_{w \text{www.altec.nl}}$  **BE**  $\bigoplus_{w \text{www.altec.bc}}$ www.altec.nl

![](_page_47_Picture_22.jpeg)

 $+31(0)78 - 6152033$   $+32(0)2 - 2703488$  47 +32(0)2 - 270 34 88 info@altec.be Z

![](_page_48_Picture_0.jpeg)

![](_page_48_Picture_1.jpeg)

#### **Wi-Fi**

![](_page_48_Picture_117.jpeg)

#### **Ethernet**

![](_page_48_Picture_118.jpeg)

#### **Bluetooth**

![](_page_48_Picture_119.jpeg)

#### **Settings for the (optional) Wi-Fi module**

The optional Wi-Fi module can be requested from Altec.

#### **Settings for Ethernet connection**

#### **DHCP**

Set printer name and RAW port

#### **Static IP**

Set (static) IP address, Subnet mask, Default gateway. MAC address can not be changed.

#### **Settings for the (optional) Bluetooth module**

The optional Bluetooth module can be requested from Altec.

![](_page_48_Picture_17.jpeg)

 $\mathbf{r}$ info@altec.nl **NL**  $\overline{\oplus}$  www.altec.nl **BE**  $\overline{\oplus}$  www.altec.be

![](_page_48_Picture_19.jpeg)

 $+31(0)78 - 6152033$   $+32(0)2 - 2703488$ <br>info@altec.nl  $\bullet$  info@altec.nl  $\bullet$  info@altec.nl  $\bullet$ +32(0)2 - 270 34 88 info@altec.be

![](_page_49_Picture_0.jpeg)

![](_page_49_Picture_1.jpeg)

#### **TPH Care**

![](_page_49_Picture_80.jpeg)

#### **Information**

![](_page_49_Picture_81.jpeg)

These settings are not available for the ATP-300/600 Pro.

**Overview of ATP-300/600 Pro printer information**

Cutting counter / Mileage (km) can be reset here.

#### **Battery**

![](_page_49_Picture_82.jpeg)

These settings are not available for the ATP-300/600 Pro.

![](_page_49_Picture_12.jpeg)

info@altec.nl www.altec.nl **NL** and info@altec.nl and **BE**<br> **NL** <sub>●</sub> www.altec.nl **BE** ● www.altec.be

![](_page_49_Picture_14.jpeg)

![](_page_50_Picture_0.jpeg)

![](_page_50_Picture_1.jpeg)

#### <span id="page-50-0"></span>**6.2.2 File manager**

Send files to the printer using **File manager**.

![](_page_50_Picture_4.jpeg)

#### <span id="page-50-1"></span>**6.2.3 Command tool**

Send commands using printer language to the printer with the **Command tool** function.

![](_page_50_Picture_7.jpeg)

![](_page_50_Picture_8.jpeg)

 $\mathcal{L}$ info@altec.nl Ζ **NL**  $\overline{\bigoplus}$  www.altec.nl **BE**  $\overline{\bigoplus}$  www.altec.be www.altec.nl

![](_page_50_Picture_10.jpeg)

 $+31(0)78 - 6152033$   $+32(0)2 - 2703488$  50 +32(0)2 - 270 34 88 info@altec.be Z

![](_page_51_Picture_0.jpeg)

![](_page_51_Picture_1.jpeg)

#### <span id="page-51-0"></span>**6.2.4 RTC Setup**

Send the system time to the printer.

![](_page_51_Picture_191.jpeg)

#### <span id="page-51-1"></span>**6.2.5 Printer function**

These functions are performed directly on the printer.

![](_page_51_Picture_192.jpeg)

info@altec.nl **NL**  $\overline{\oplus}$  www.altec.nl **BE**  $\overline{\oplus}$  www.altec.be

![](_page_51_Picture_10.jpeg)

![](_page_52_Picture_0.jpeg)

![](_page_52_Picture_1.jpeg)

#### **7 | Exit Line Mode / 8 | Exit Line Mode**

To be used with ZPL.

#### **9 | Wi-Fi Default**

Reset Wi-Fi settings back to default.

#### **10 | Dump Text**

Sets the printer to dump mode. Reset the printer to leave dump mode.

#### <span id="page-52-0"></span>**6.2.6 Bitmap Font Manager**

Load bitmap fonts into the printer.

![](_page_52_Picture_102.jpeg)

![](_page_52_Picture_11.jpeg)

info@altec.nl www.altec.nl **NL** and info@altec.nl and **BE**<br> **NL** <sub>●</sub> www.altec.nl **BE** ● www.altec.be

![](_page_52_Picture_13.jpeg)

![](_page_53_Picture_0.jpeg)

![](_page_53_Picture_1.jpeg)

## <span id="page-53-0"></span>**6.3 Program settings**

#### <span id="page-53-1"></span>**6.3.1 Users**

![](_page_53_Picture_4.jpeg)

#### <span id="page-53-2"></span>**6.3.2 Alert**

![](_page_53_Picture_112.jpeg)

![](_page_53_Picture_113.jpeg)

Send notifications (alerts) to users when the status of certain printer(s) - or printer groups - has changed.

![](_page_53_Picture_9.jpeg)

 $\mathbf{r}$ **NL** anto@altec.nl **BE** info@altec.be<br> **NL** <sub>●</sub> www.altec.nl **BE** ● www.altec.be info@altec.nl www.altec.nl

![](_page_53_Picture_11.jpeg)

![](_page_54_Picture_0.jpeg)

![](_page_54_Picture_1.jpeg)

#### <span id="page-54-0"></span>**6.3.3 Group**

![](_page_54_Picture_117.jpeg)

![](_page_54_Picture_4.jpeg)

#### **Set up printer group**

Here you can set up groups of printers.

This way you can change settings in the Printer Management Tool and apply them directly to all printers in the group.

![](_page_54_Picture_118.jpeg)

#### <span id="page-54-1"></span>**6.3.4 Setup**

![](_page_54_Picture_119.jpeg)

![](_page_54_Picture_120.jpeg)

#### <span id="page-54-2"></span>**6.3.5 Manual name**

![](_page_54_Picture_121.jpeg)

![](_page_54_Picture_14.jpeg)

info@altec.nl www.altec.nl **NL** anto@altec.nl **BE** info@altec.be<br> **NL** <sub>●</sub> www.altec.nl **BE** ● www.altec.be

![](_page_54_Picture_16.jpeg)

 $\begin{array}{|c|c|c|c|c|c|}\n\hline\n\end{array}$  +31(0)78 - 615 20 33  $\begin{array}{|c|c|c|c|}\n\hline\n\end{array}$  +32(0)2 - 270 34 88 54 +32(0)2 - 270 34 88  $\blacktriangleright$  info@altec.be

![](_page_55_Picture_0.jpeg)

![](_page_55_Picture_1.jpeg)

## <span id="page-55-0"></span>**7 Cleaning**

To keep your printer in optimal condition, it is recommended to clean the printer:

- when the platen roller is visibly soiled
- after each used roll of ink ribbon

### <span id="page-55-1"></span>**7.1 Cleaning the printer**

![](_page_55_Picture_7.jpeg)

ALTER ANINGWIP **1.** Open the top cover of the printer by pulling the **green levers** - located on each side of the printer - and lifting the top cover to the maximum open angle.

**2.** Get a **Cleaning Wipe** and remove it from the package.

Remove all visible dust and dirt inside the printer, paying attention to elements that come in contact with your media.

**ALTEC CLEANING WIPES (25 PCS.)** Art.nr. 91001728

![](_page_55_Picture_13.jpeg)

**3.** Remove the **waste roll** from the ribbon waste hub and place it on the ribbon supply cover.

![](_page_55_Picture_15.jpeg)

![](_page_55_Picture_16.jpeg)

info@altec.nl Ζ **NL**  $\bigoplus_{w \text{www.altec.nl}}$  **BE**  $\bigoplus_{w \text{www.altec.bc}}$ www.altec.nl

![](_page_55_Picture_18.jpeg)

 $+31(0)78 - 6152033$   $+32(0)2 - 2703488$  55 +32(0)2 - 270 34 88 info@altec.be G

![](_page_56_Picture_0.jpeg)

![](_page_56_Picture_1.jpeg)

![](_page_56_Picture_2.jpeg)

**4.** Clean the **print head** from left to right with the Cleaning Wipe.

Then place the **waste roll** back in the ribbon waste hub and close the ribbon supply cover.

![](_page_56_Picture_5.jpeg)

**5.** Clean the **media guide bar** and turn it around to clean it completely around.

![](_page_56_Picture_7.jpeg)

**6.** Clean the **platen roller** and turn it with **both thumbs** to clean it completely around.

![](_page_56_Picture_9.jpeg)

![](_page_56_Picture_10.jpeg)

#### **Instruction video**

Learn how to clean your printer with our instruction video.

[Watch video](http://www.qr-altec.nl/atp-600/video4/?lang=en)

![](_page_56_Picture_14.jpeg)

info@altec.nl Ζ **NL**  $\overline{\oplus}$  www.altec.nl **BE**  $\overline{\oplus}$  www.altec.be

![](_page_56_Picture_16.jpeg)

![](_page_57_Picture_0.jpeg)

![](_page_57_Picture_1.jpeg)

## <span id="page-57-0"></span>**8 Support (FAQ)**

Do you need any help setting up your printer or do you experience a problem during printing? Please visit our **online FAQ**. Here we collect instructions, common questions and solutions.

**Note:** Online F.A.Q. is currently only available in Dutch

![](_page_57_Picture_5.jpeg)

**F.A.Q.** Instructions and troubleshooting [Go to FAQ](https://www.altec.nl/support/veelgestelde-vragen/atp-300pro)

#### **Need assistance from a representative?**

Do you need support or assistance from one of our representatives? Please call or e-mail us:

#### **The Netherlands**

- $\bullet$  T. +31(0)78 615 20 33
- $\blacktriangleright$  info@altec.nl

![](_page_57_Picture_142.jpeg)

- $\bullet$  T. +32(0)2 270 34 88
- $\blacktriangleright$  info@altec.be

![](_page_57_Picture_15.jpeg)

 $\blacktriangledown$ info@altec.nl ζ **NL**  $\bigoplus_{w \text{www.altec.nl}}$  **BE**  $\bigoplus_{w \text{www.altec.bc}}$ www.altec.nl

![](_page_57_Picture_17.jpeg)

 $+31(0)78 - 6152033$   $+32(0)2 - 2703488$  57 +32(0)2 - 270 34 88 info@altec.be N

![](_page_57_Picture_19.jpeg)

![](_page_58_Picture_0.jpeg)

![](_page_58_Picture_1.jpeg)

# ATP 300 ATP 600

![](_page_58_Picture_3.jpeg)

 $\mathcal{L}$ info@altec.nl **NL**  $\overline{\oplus}$  www.altec.nl **BE**  $\overline{\oplus}$  www.altec.be

![](_page_58_Picture_5.jpeg)

 $+31(0)78 - 6152033$ info@altec.be